# Yealink

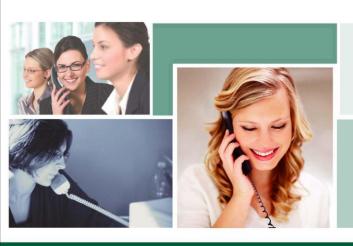

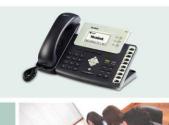

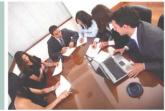

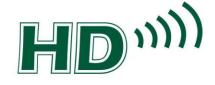

SIP-T26P

# Enterprise IP Phone User Guide

# Copyright

### Copyright © 2014 YEALINK NETWORK TECHNOLOGY

Copyright © 2014 Yealink Network Technology CO., LTD. All rights reserved. No parts of this publication may be reproduced or transmitted in any form or by any means, electronic or mechanical, photocopying, recording, or otherwise, for any purpose, without the express written permission of Yealink Network Technology CO., LTD. Under the law, reproducing includes translating into another language or format.

When this publication is made available on media, Yealink Network Technology CO., LTD. gives its consent to downloading and printing copies of the content provided in this file only for private use but not for redistribution. No parts of this publication may be subject to alteration, modification or commercial use. Yealink Network Technology CO., LTD. will not be liable for any damages arising from use of an illegally modified or altered publication.

# **Warranty**

THE SPECIFICATIONS AND INFORMATION REGARDING THE PRODUCTS IN THIS GUIDE ARE SUBJECT TO CHANGE WITHOUT NOTICE. ALL STATEMENTS, INFORMATION, AND RECOMMENDATIONS IN THIS GUIDE ARE BELIEVED TO BE ACCURATE AND PRESENTED WITHOUT WARRANTY OF ANY KIND, EXPRESS OR IMPLIED. USERS MUST TAKE FULL RESPONSIBILITY FOR THEIR APPLICATION OF PRODUCTS.

YEALINK NETWORK TECHNOLOGY CO., LTD. MAKES NO WARRANTY OF ANY KIND WITH REGARD TO THIS GUIDE, INCLUDING, BUT NOT LIMITED TO, THE IMPLIED WARRANTIES OF MERCHANTABILITY AND FITNESS FOR A PARTICULAR PURPOSE. Yealink Network Technology CO., LTD. shall not be liable for errors contained herein nor for incidental or consequential damages in connection with the furnishing, performance, or use of this guide.

# **Declaration of Conformity**

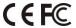

Hereby, Yealink Network Technology CO., LTD. declares that this phone is in conformity with the essential requirements and other relevant provisions of the CE, FCC.

# **CE Mark Warning**

This device is marked with the CE mark in compliance with EC Directives 2006/95/EC and 2004/108/EC.

### Part 15 FCC Rules

This device is compliant with Part 15 of the FCC Rules. Operation is subject to the following two conditions:

- 1. This device may not cause harmful interference, and
- 2. This device must accept any interference received, including interference that may cause undesired operation.

### **Class B Digital Device or Peripheral**

Note: This device is tested and complies with the limits for a Class B digital device, pursuant to Part 15 of the FCC Rules. These limits are designed to provide reasonable protection against harmful interference in a residential installation. This equipment generates, uses, and can radiate radio frequency energy and, if not installed and used in accordance with the instructions, may cause harmful interference to radio communications. However, there is no guarantee that interference will not occur in a particular installation. If this equipment does cause harmful interference to radio or television reception, which can be determined by turning the equipment off and on, the user is encouraged to try to correct the interference by one or more of the following measures:

- 1. Reorient or relocate the receiving antenna.
- 2. Increase the separation between the equipment and receiver.
- 3. Connect the equipment into an outlet on a circuit different from that to which the receiver is connected.
- 4. Consult the dealer or an experience radio/TV technician for help.

# **WEEE Warning**

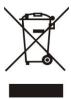

To avoid the potential effects on the environment and human health as a result of the presence of hazardous substances in electrical and electronic equipment, end users of electrical and electronic equipment should understand the meaning of the crossed-out wheeled bin symbol. Do not dispose of WEEE as unsorted municipal waste and have to collect such WEEE separately.

# **Customer Feedback**

We are striving to improve our documentation quality and we appreciate your feedback. Email your opinions and comments to DocsFeedback@yealink.com.

# **GNU GPL INFORMATION**

Yealink SIP-T26P firmware contains third-party software under the GNU General Public License (GPL). Yealink uses software under the specific terms of the GPL. Please refer to the GPL for the exact terms and conditions of the license.

The original GPL license, source code of components licensed under GPL and used in Yealink products can be downloaded online:

http://www.yealink.com/GPLOpenSource.aspx?BaseInfoCateId=293&NewsCateId=293&CateId=293&CateId=293

# **About This Guide**

Thank you for choosing the SIP-T26P IP phone, exquisitely designed to provide business telephony features, such as Call Hold, Call Transfer, Busy Lamp Field, Multicast Paging and Conference over an IP network.

This guide provides everything you need to quickly use your new phone. First, verify with your system administrator that the IP network is ready for phone configuration. Also be sure to read the Packaging Contents and Regulatory Notices sections in this guide before you set up and use the SIP-T26P IP phone.

If this is your first time using the SIP-T26P IP phone, we recommend that you first refer to the *Quick Installation Guide* and *Quick Reference Guide*, available online:

http://www.yealink.com/SupportDownloadfiles detail.aspx?CateId=185&flag=142.

### Note

Shared Line, Busy Lamp Field List, Network Directory and Network Call Log features are hidden for IP phones in neutral firmware version, which are designed for BroadWorks environment. Please contact your system administrator for more information.

# In This Guide

Topics provided in this guide include:

- Chapter 1 Overview
- Chapter 2 Getting Started
- Chapter 3 Customizing Your Phone
- Chapter 4 Basic Call Features
- Chapter 5 Advanced Phone Features

# **Summary of Changes**

This section describes the changes to this guide for each release and guide version.

# Changes for Release 72, Guide Version 72.25

Major updates have occurred to the following sections:

- Documentations on page 8
- Packaging Contents on page 11

- Phone Installation on page 12
- Phone Status on page 15

# Changes for Release 72, Guide Version 72.1

The following sections are new:

Contrast on page 19

Major updates have occurred to the following sections:

- LED Instructions on page 5
- Backlight on page 20
- Anonymous Call on page 98

# Changes for Release 71, Guide Version 71.165

Major updates have occurred to the following sections:

• Appendix A - Time Zones on page 135

# Changes for Release 71, Guide Version 71.140

Major updates have occurred to the following sections:

- LED Instructions on page 5
- Ring Tones on page 28
- Remote Phone Book on page 43
- Anonymous Call on page 98
- Troubleshooting on page 123

# Changes for Release 71, Guide Version 71.125

Major updates have occurred to the following sections:

- Phone Status on page 15
- Call Transfer on page 88
- Appendix A Time Zones on page 135

# Changes for Release 71, Guide Version 71.120

Major updates have occurred to the following sections:

- Phone Status on page 15
- Remote Phone Book on page 43

# Changes for Release 71, Guide Version 71.110

The following sections are new:

• Recent Call In Dialing on page 73

Major updates have occurred to the following sections:

- Basic Network Settings on page 16
- Keypad Lock on page 24
- Contact Management on page 30
- DSS Keys on page 50

# Changes for Release 70, Guide Version 70

Major updates have occurred to the following sections:

- Keypad Lock on page 24
- Volume on page 27
- Ring Tones on page 28
- Call Completion on page 76
- DSS Keys on page 50
- Do Not Disturb (DND) on page 79
- Call Forward on page 82
- Call Pickup on page 94
- Busy Lamp Field (BLF) on page 101

# **Table of Contents**

| About This Guide                             | V   |
|----------------------------------------------|-----|
| In This Guide                                | v   |
| Summary of Changes                           |     |
| Changes for Release 72, Guide Version 72.25  |     |
| Changes for Release 72, Guide Version 72.1   |     |
| Changes for Release 71, Guide Version 71.165 |     |
| Changes for Release 71, Guide Version 71.140 | vi  |
| Changes for Release 71, Guide Version 71.125 | vi  |
| Changes for Release 71, Guide Version 71.120 | vi  |
| Changes for Release 71, Guide Version 71.110 | vii |
| Changes for Release 70, Guide Version 70     | vii |
| Table of Contents                            | ix  |
| Overview                                     | 1   |
| Hardware Component Instructions              | 1   |
| Icon Instructions                            |     |
| LED Instructions                             |     |
| User Interfaces                              |     |
| Phone User Interface                         |     |
| Web User Interface                           |     |
| Documentations                               |     |
| Getting Started                              | 11  |
| Packaging Contents                           | 11  |
| Phone Installation                           | 12  |
| Phone Initialization                         | 14  |
| Phone Status                                 | 15  |
| Basic Network Settings                       |     |
| Registration                                 |     |
| Idle Screen                                  | 18  |
| Customizing Your Phone                       | 19  |
| General Settings                             | 19  |
| Contrast                                     | 19  |
| Backlight                                    | 20  |

| Time & Date                                                                                                    | 20           |
|----------------------------------------------------------------------------------------------------|--------------|
|                                                                                                    | 21           |
| Administrator Password                                                                                                    | 23           |
| Key as Send                                                                                                    | 24           |
| Keypad Lock                                                                                                    | 24           |
| Audio Settings                                                                                                    | 27           |
| Volume                                                                                                    | 27           |
| Ring Tones                                                                                                    | 28           |
| Contact Management                                                                                                    | 30           |
| Directory                                                                                                    | 30           |
| Local Directory                                                                                                    | 31           |
| Blacklist                                                                                                    | 41           |
| Remote Phone Book                                                                                                    | 43           |
| Call History Management                                                                                                    | 45           |
| System Customizations                                                                                                    | 47           |
| Logo Customization                                                                                                    | 47           |
| Headset Use                                                                                                    | 47           |
| DSS Keys                                                                                                    | 50           |
| Account Management                                                                                                    | 58           |
| Dial Plan                                                                                                    | 59           |
| Emergency Number                                                                                                    | 65           |
| Live Dialpad                                                                                                    | 66           |
|                                                                                                    |              |
| Hotline                                                                                                    | 67           |
|                                                                                                    |              |
| Hotline Basic Call Features                                                                                                    |              |
| Basic Call Features                                                                                                    | 69           |
| Basic Call Features                                                                                                    | <b>69</b>    |
| Placing Calls                                                                                                    | 69<br>69<br> |
| Placing Calls  Answering Calls  Ending Calls                                                                                                    | 69697172     |
| Placing Calls                                                                                                    |              |
| Placing Calls Answering Calls Ending Calls Redialing Numbers Recent Call In Dialing                                                                                                    |              |
| Placing Calls Answering Calls Ending Calls Redialing Numbers Recent Call In Dialing Auto Answer                                                                                                    |              |
| Placing Calls Answering Calls Ending Calls Redialing Numbers Recent Call In Dialing Auto Answer Auto Redial                                                                                                    |              |
| Placing Calls Answering Calls Ending Calls Redialing Numbers Recent Call In Dialing Auto Answer Auto Redial Call Completion                                                                                                    |              |
| Placing Calls Answering Calls Ending Calls Redialing Numbers Recent Call In Dialing Auto Answer Auto Redial Call Completion Call Return                                                                                                    |              |
| Placing Calls Answering Calls Ending Calls Redialing Numbers Recent Call In Dialing Auto Answer Auto Redial Call Completion Call Return Call Mute                                                                                                    |              |
| Placing Calls Answering Calls Ending Calls Redialing Numbers Recent Call In Dialing Auto Answer Auto Redial Call Completion Call Return Call Mute Call Hold/Resume                                                                                          |              |
| Placing Calls Answering Calls Ending Calls Redialing Numbers Recent Call In Dialing Auto Answer Auto Redial Call Completion Call Return Call Mute Call Hold/Resume Do Not Disturb (DND)                                                                     |              |
| Placing Calls Answering Calls Ending Calls Redialing Numbers Recent Call In Dialing Auto Answer Auto Redial Call Completion Call Return Call Mute Call Hold/Resume Do Not Disturb (DND) Call Forward                                                        |              |
| Placing Calls Answering Calls Ending Calls Redialing Numbers Recent Call In Dialing Auto Answer Auto Redial Call Completion Call Return Call Mute Call Hold/Resume Do Not Disturb (DND) Call Forward Call Transfer                                          |              |
| Placing Calls Answering Calls Ending Calls Redialing Numbers Recent Call In Dialing Auto Answer Auto Redial Call Completion Call Return Call Mute Call Hold/Resume Do Not Disturb (DND) Call Forward Call Transfer Call Waiting                             |              |
| Placing Calls Answering Calls Ending Calls Redialing Numbers Recent Call In Dialing Auto Answer Auto Redial Call Completion Call Return Call Mute Call Hold/Resume Do Not Disturb (DND) Call Forward Call Waiting Conference                                |              |
| Placing Calls Answering Calls Ending Calls Redialing Numbers Recent Call In Dialing Auto Answer Auto Redial Call Completion Call Return Call Mute Call Hold/Resume Do Not Disturb (DND) Call Forward Call Transfer Call Waiting Conference Local Conference |              |
| Placing Calls Answering Calls Ending Calls Redialing Numbers Recent Call In Dialing Auto Answer Auto Redial Call Completion Call Return Call Mute Call Hold/Resume Do Not Disturb (DND) Call Forward Call Waiting Conference                                |              |

| Call Pickup                       | 94  |
|-----------------------------------|-----|
| Anonymous Call                    |     |
| Anonymous Call Rejection          | 99  |
| Advanced Phone Features           | 101 |
| Busy Lamp Field (BLF)             | 101 |
| Call Recording                    | 103 |
| Hot Desking                       | 105 |
| Intercom                          | 107 |
| Outgoing Intercom Calls           | 107 |
| Incoming Intercom Calls           | 107 |
| Multicast Paging                  | 109 |
| Sending RTP Stream                | 109 |
| Receiving RTP Stream              | 111 |
| Music on Hold                     | 112 |
| Automatic Call Distribution (ACD) | 113 |
| Messages                          | 115 |
| Short Message Service (SMS)       | 115 |
| Voice Mail                        | 117 |
| Message Waiting Indicator (MWI)   | 119 |
| Troubleshooting                   | 123 |
| Regulatory Notices                | 133 |
| Service Agreements                | 133 |
| Limitations of Liability          | 133 |
| Safety Instructions               | 133 |
| Appendix A - Time Zones           | 135 |
| Index                             | 137 |

# **Overview**

This chapter provides the overview of the SIP-T26P IP phone. Topics include:

- Hardware Component Instructions
- Icon Instructions
- LED Instructions
- User Interfaces
- Documentations

If you require additional information or assistance with your new phone, contact your system administrator.

# **Hardware Component Instructions**

The main hardware components of the SIP-T26P IP phone are the LCD screen and the keypad.

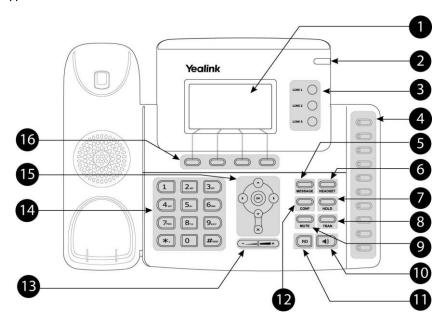

Hardware component instructions of the SIP-T26P IP phone are:

|      | Item                | Description                                             |
|------|---------------------|---------------------------------------------------------|
|      |                     | Shows information about calls, messages, soft keys,     |
|      |                     | time, date and other relevant data:                     |
|      |                     | Call information — caller ID, call duration             |
| (1)  | LCD Screen          | • Icons (for example, DND )                             |
|      |                     | Missed call text or second incoming caller information  |
|      |                     | Prompt text (for example, "Saving config files!")       |
|      |                     | Time and date                                           |
| 2    | Power Indicator LED | Indicates phone power status and phone status.          |
| (3)  | Line Keys           | Use these keys to activate up to three accounts and     |
| 0)   | Line keys           | assign various features.                                |
| 4    | Memory Keys         | Use these keys to assign various features.              |
| (5)  | MESSAGE Key         | Indicates and accesses voice mails.                     |
| 6    | HEADSET Key         | Toggles and indicates the headset mode.                 |
| 7    | HOLD Key            | Places a call on hold or resumes a held call.           |
| 8    | TRAN Key            | Transfers a call to another party.                      |
| 9    | MUTE Key            | Mutes or un-mutes an active call.                       |
| 10   | Speakerphone Key    | Toggles the hands-free speakerphone mode.               |
| 11)  | RD Key              | Redials a previously dialed number.                     |
| 12   | CONF Key            | Conducts a conference call with multiple other parties. |
| (13) | Volume Key          | Adjusts the volume of the handset, headset, speaker,    |
|      | volunic key         | and ringer.                                             |
| (14) | Keypad              | Provides the digits, letters and special characters in  |
| (14) | Reypuu              | context-sensitive applications.                         |
|      |                     | Scroll through the displayed information.               |
| 15   | ОК                  | Confirms actions or answers incoming calls.             |
|      | ×                   | Cancels actions or rejects incoming calls.              |
| (16) | Soft Keys           | Label automatically to identify their context-sensitive |
| 10   | Soft Noyu           | features.                                               |

# **Icon Instructions**

Icons appearing on the LCD screen are described in the following table:

| Icon     | Description                                              |
|----------|----------------------------------------------------------|
|          | Network is unavailable                                   |
| <b>a</b> | Private line registers successfully                      |
|          | Register failed                                          |
| 8        | Registering                                              |
| ••)      | Hands-free speakerphone mode                             |
|          | Handset mode                                             |
| Ω        | Headset mode                                             |
| abc      | Multi-lingual lowercase letters input mode               |
| ABC      | Multi-lingual uppercase letters input mode               |
| 2aB      | Alphanumeric input mode                                  |
| 128      | Numeric input mode                                       |
| Abc      | Multi-lingual uppercase and lowercase letters input mode |
| 00       | Voice Mail                                               |
|          | Text Message                                             |
| AA       | Auto Answer                                              |
| DND      | Do Not Disturb                                           |
|          | Call Forward/Forward Calls                               |
| •        | Call Hold                                                |
|          | Call Mute                                                |
| пΩх      | Ringer volume is 0                                       |

| Icon      | Description                   |
|-----------|-------------------------------|
|           | Keypad Lock                   |
| `         | Received Calls                |
| <b>X</b>  | Placed Calls                  |
| <b>⊥</b>  | Missed Calls                  |
| $\ominus$ | Recording box is full         |
| <b>X</b>  | A call cannot be recorded     |
| •         | Recording starts successfully |
| $\otimes$ | Recording cannot be started   |
| Ø         | Recording cannot be stopped   |

# **LED Instructions**

### Power Indicator LED (Hardware version must be 4.0.0.2 or higher)

| LED Status                  | Description                                      |
|-----------------------------|--------------------------------------------------|
|                             | The phone is initializing.                       |
|                             | The phone is busy.                               |
| Solid green                 | The phone is idle.                               |
|                             | The call is placed on hold or is held.           |
|                             | The phone receives a text message or voice mail. |
| Fast flashing green (300ms) | The phone is ringing.                            |
|                             | The call is mute.                                |
| Off                         | The phone is powered off.                        |

### Line key LED

| LED Status          | Description                         |
|---------------------|-------------------------------------|
| Solid groop         | The line is in conversation.        |
| Solid green         | The line is seized.                 |
| Fast flashing green | The line receives an incoming call. |
| Slow flashing green | The call is placed on hold.         |
| Off                 | The line is inactive.               |

### **Line key LED** (configured as a BLF key)

| LED Status                  | Description                                     |
|-----------------------------|-------------------------------------------------|
| Solid green                 | The monitored user is idle.                     |
| Fast flashing green (200ms) | The monitored user receives an incoming call.   |
| Slow flashing green (500ms) | The monitored user is dialing.                  |
|                             | The monitored user is talking.                  |
|                             | The monitored user's conversation is placed on  |
|                             | hold.                                           |
| Slow flashing green (1s)    | The call is parked against the monitored user's |
|                             | phone number.                                   |
| Off                         | The monitored user does not exist.              |

### Memory key LED (configured as a BLF key)

| LED Status                | Description                                                   |
|---------------------------|---------------------------------------------------------------|
| Solid green               | The monitored user is idle.                                   |
| Fast flashing red (200ms) | The monitored user receives an incoming call.                 |
| Solid red                 | The monitored user is dialing. The monitored user is talking. |
| Slow flashing red (1s)    | The call is parked against the monitored user's phone number. |

| LED Status | Description                                    |
|------------|------------------------------------------------|
|            | The monitored user's conversation is placed on |
|            | hold.                                          |
| Off        | The monitored user does not exist.             |

### Note

The above introduces the default LED status. The statuses of the power indicator LED and BLF key are configurable via web user interface. For more information, refer to Yealink\_SIP-T2xP\_and\_SIP-T19P\_IP\_Phone\_Family\_Administrator\_Guide.

### **User Interfaces**

Two ways to customize configurations of your SIP-T26P IP phone:

- The user interface on the IP phone.
- The user interface in a web browser on your PC.

The hardware components keypad and LCD screen constitute the phone user interface, which allows the user to execute all call operation tasks and basic configuration changes directly on the phone. In addition, you can use the web user interface to access all configuration settings. In many cases, either the phone user interface and/or the web user interface interchangeably. However, in some cases, it is only possible to use one or the other interface to operate the phone and change settings.

### **Phone User Interface**

You can customize your phone by pressing the Menu soft key to access the phone user interface. The Advanced Settings option is only accessible to the administrator, and the default administrator password is "admin" (case-sensitive). For more information on customizing your phone with the available options from the phone user interface, refer to Customizing Your Phone on page 19.

## Web User Interface

In addition to the phone user interface, you can also customize your phone via web user interface. In order to access the web user interface, you need to know the IP address of your new phone. To obtain the IP address, press the OK key on the phone. Enter the IP address (e.g., http://192.168.0.10 or 192.168.0.10) in the address bar of web browser on your PC. The default administrator user name and password are both "admin" (case-sensitive).

The options you can use to customize the IP phone via phone user interface and/or via web user interface are listed in the following table:

| Options                 | Phone User Interface | Web User Interface |
|-------------------------|----------------------|--------------------|
| Status                  |                      |                    |
| IP Address              |                      |                    |
| MAC                     |                      |                    |
| Firmware                | $\neg$               | $\sqrt{}$          |
| Network                 |                      | ·                  |
| Phone                   |                      |                    |
| Accounts                |                      |                    |
| Basic Phone Settings    |                      |                    |
| Contrast                | √                    |                    |
| Backlight               |                      |                    |
| Language                | √                    |                    |
| Time & Date             | √                    |                    |
| Administrator Password  | √                    |                    |
| Key as Send             | √                    |                    |
| Keypad Lock             | √                    |                    |
| Ring Tones              | √                    |                    |
| Contact Management      |                      |                    |
| Directory               |                      | ,                  |
| Local Directory         | √                    | V                  |
| Blacklist               | √                    |                    |
| Remote Phone Book       |                      |                    |
| Call History Management | √                    |                    |
| Logo Customization      |                      |                    |
| DSS Keys                | √                    |                    |
| Account Registration    | √                    |                    |
| Dial Plan               |                      |                    |
| Emergency Number        |                      |                    |
| Live Dialpad            |                      |                    |
| Hotline                 | √                    |                    |
| Basic Call Features     |                      |                    |
| Recent Call In Dialing  |                      |                    |
| Auto Answer             | √                    |                    |
| Auto Redial             | √                    |                    |
| Call Completion         | √                    | . /                |
| Call Return             | √                    | Į V                |
| Do Not Disturb (DND)    | √                    |                    |
| Call Forward            | √                    |                    |
| Call Transfer           | √                    |                    |
| Call Waiting            | √                    |                    |

| Options                           | Phone User Interface | Web User Interface |
|-----------------------------------|----------------------|--------------------|
| Conference                        |                      |                    |
| Call Park                         | √                    |                    |
| Call Pickup                       | V                    |                    |
| Anonymous Call                    | √                    |                    |
| Anonymous Call Rejection          | √                    |                    |
| Advanced Phone Features           |                      |                    |
| Busy Lamp Field (BLF)             | √                    |                    |
| Call Recording                    | √                    |                    |
| Hot Desking                       | √                    |                    |
| Intercom                          | √                    | $\checkmark$       |
| Multicast Paging                  |                      |                    |
| Music on Hold                     |                      |                    |
| Automatic Call Distribution (ACD) | √                    |                    |
| Messages                          | √                    |                    |
| SIP Account                       |                      |                    |
| User Options                      |                      |                    |
| Activation                        | V                    |                    |
| Label                             | V                    |                    |
| Display Name                      | V                    |                    |
| Register Name                     | V                    |                    |
| UserName                          | V                    |                    |
| Password                          | V                    | 1/                 |
| SIP Server1/2                     | V                    | V                  |
| Server Option                     |                      |                    |
| Registrar Port                    |                      |                    |
| Outbound Status                   | V                    |                    |
| Outbound Proxy                    | V                    |                    |
| NAT Traversal                     |                      |                    |
| STUN Status                       | V                    |                    |
| STUN Server                       | V                    |                    |

### Note

The table above lists most of the feature options. Please refer to the relevant sections for more information.

# **Documentations**

The following table shows documentations available for the SIP-T26P IP phone.

| Name               | Contents           | Where found | Language    |
|--------------------|--------------------|-------------|-------------|
| Quick Installation | Basic setup of the | In the      | For all als |
| Guide              | phone              | package     | English     |

| Name                     | Contents                                                                           | Where found    | Language |
|--------------------------|------------------------------------------------------------------------------------|----------------|----------|
| Quick Reference<br>Guide | Basic call features and phone customizations                                       | In the package | English  |
| User Guide               | Phone/ Web user interface settings Basic call features and advanced phone features | On the website | English  |

### Note

You can also download the latest documentations online:

 $http://www.yealink.com/SupportDownloadfiles\_detail.aspx?CateId=185\&flag=142.$ 

# **Getting Started**

This chapter provides basic installation instructions and information for obtaining the best performance with the SIP-T26P IP phone. Topics include:

- Packaging Contents
- Phone Installation
- Phone Initialization
- Phone Status
- Basic Network Settings
- Registration
- Idle Screen

If you require additional information or assistance with your new phone, contact your system administrator.

# **Packaging Contents**

The following components are included in your SIP-T26P IP phone package:

### • SIP-T26PIP phone

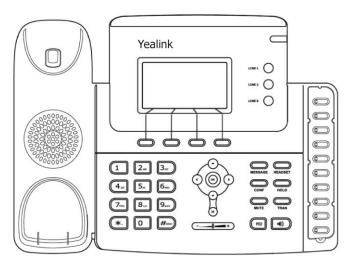

### • Phone Stand

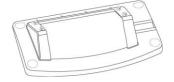

### • Power Adapter (Optional)

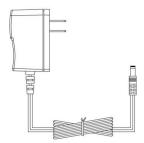

### • Handset & Handset Cord

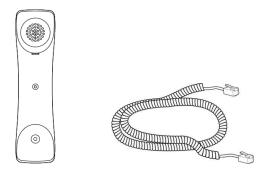

### • Ethernet Cable

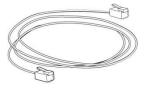

### • Quick Installation Guide & Quick Reference Guide

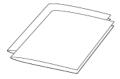

Check the list before installation. If you find anything missing, contact your system administrator.

# **Phone Installation**

If your phone is already installed, proceed to Phone Initialization on page 14.

This section introduces how to install the phone:

- 1) Attach the stand
- 2) Connect the handset and optional headset

### 3) Connect the network and power

### 1) Attach the stand

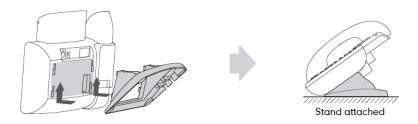

### 2) Connect the handset and optional headset

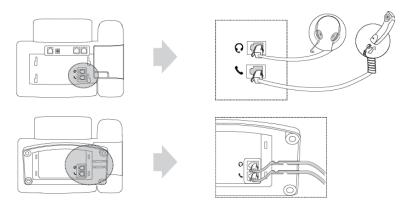

### Note

A headset is not included in the packaging contents. Contact your system administrator for more information.

### 3) Connect the network and power

You have two options for power and network connections. Your system administrator will advise you which one to use.

- AC power (Optional)
- Power over Ethernet (PoE)

### AC Power (Optional)

### To connect the AC power:

- 1. Connect the DC plug on the power adapter to the DC5V port on the phone and connect the other end of the power adapter into an electrical power outlet.
- 2. Connect the included or a standard Ethernet cable between the Internet port on the

phone and the one on the wall or switch/hub device port.

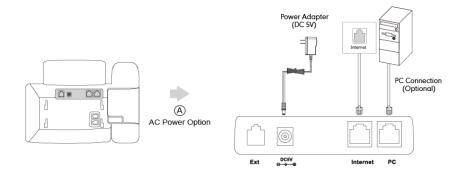

### Power over Ethernet

With the included or a regular Ethernet cable, the SIP-T26P IP phone can be powered from a PoE-compliant switch or hub.

### To connect the PoE:

1. Connect the Ethernet cable between the Internet port on the phone and an available port on the in-line power switch/hub.

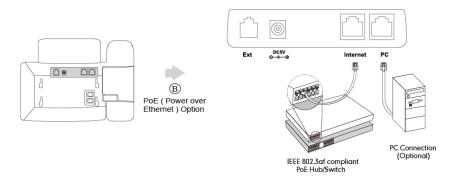

### Note

If in-line power switch/hub is provided, you don't need to connect the phone to the power adapter. Make sure the switch/hub is PoE-compliant.

The phone can also share the network with another network device such as a PC (personal computer). It is an optional connection.

**Important!** Do not unplug or remove power to the phone while it is updating firmware and configurations.

# **Phone Initialization**

After your phone is powered on, the system boots up and performs the following steps:

### **Automatic Phone Initialization**

The phone finishes the initialization by loading the saved configuration. The LCD screen displays "Initializing, Please wait..." during this process.

### **DHCP (Dynamic Host Configuration Protocol)**

The phone attempts to contact a DHCP server in your network to obtain valid network settings (e.g., IP address, subnet mask, default gateway address and DNS address) by default.

Note

If your network does not use DHCP, proceed to Basic Network Settings on page 16.

### **Phone Status**

You can view the system status of your phone via phone user interface or web user interface.

Available information of phone status includes:

- Network status (e.g., IPv4 status, IP mode, MAC address, LAN type, LAN IP and LAN mask).
- Phone status (e.g., product name, hardware version, firmware version, product ID,
   MAC address and device certificate status).
- Account status (e.g., the register status of SIP accounts).

### Note

You can view device certificate status via phone user interface only.

### To view the phone status via phone user interface:

- 1. Press (ok), or press Menu->Status.
- 2. Press (-) or (-) to scroll through the list and view the specific information.

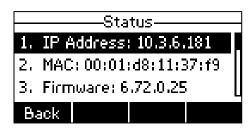

### To view the phone status via web user interface:

- 1. Open the web browser on your computer.
- 2. Enter the IP address in the browser's address bar, and then press Enter.

3. Enter the user name (admin) and password (admin) in the login page.

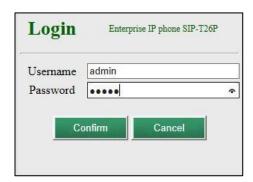

4. Click Confirm to login.

The phone status is displayed on the first page of the web user interface.

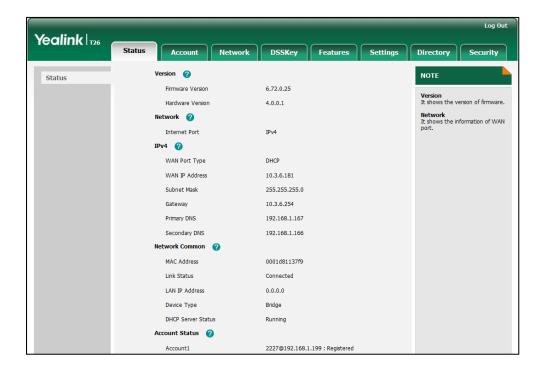

# **Basic Network Settings**

If your phone cannot contact a DHCP server for any reason, you need to configure network settings manually. The IP phone can support either or both IPv4 and IPv6 addresses.

To configure the IP address mode via phone user interface:

Press Menu->Settings->Advanced Settings (password: admin) ->Network->WAN
 Port.

2. Press ( ) or ( ) to select IPv4, IPv6 or IPv4 & IPv6 from the IP Mode field.

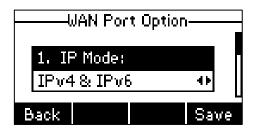

3. Press the Save soft key to accept the change or the Back soft key to cancel.

To configure a static IPv4 address via phone user interface:

- Press Menu->Settings->Advanced Settings (password: admin) ->Network->WAN
   Port.
- 2. Press (→) to select IPv4 and press the Enter soft key.
- 3. Press ( ) to select **Static IP Client** and press the **Enter** soft key.
- 4. Enter the desired values in the IP Address, Subnet Mask, Default Gateway, Pri.DNS and Sec.DNS fields respectively.

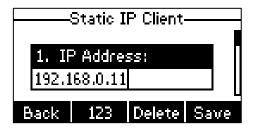

5. Press the **Save** soft key to accept the change or the **Back** soft key to cancel.

To configure a static IPv6 address via phone user interface:

- Press Menu->Settings->Advanced Settings (password: admin) ->Network->WAN
   Port.
- 2. Press ( to select IPv6 and press the Enter soft key.
- 3. Press (\*) to select **Static IPv6 Client** and press the **Enter** soft key.
- 4. Enter the desired values in the IPv6, IPv6 Prefix, IPv6 Gateway, IPv6 Pri.DNS and IPv6 Sec.DNS fields respectively.

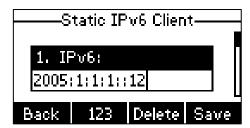

5. Press the **Save** soft key to accept the change or the **Back** soft key to cancel.

If you are using an xDSL modem for IPv4 network connection, you can connect your phone to the Internet via PPPoE mode. Set the WAN port as a PPPoE port. The PPPoE port

will perform a PPP negotiation to obtain the IP address. Contact your system administrator for the PPPoE user name and password.

### To configure PPPoE via phone user interface:

- Press Menu->Settings->Advanced Settings (password: admin) ->Network->WAN
   Port.
- 2. Press ( to select IPv4 and press the Enter soft key.
- 3. Press ( ) to select **PPPoE IP Client** and press the **Enter** soft key.

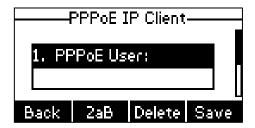

- 4. Enter the user name and password in the corresponding fields.
- 5. Press the **Save** soft key to accept the change or the **Back** soft key to cancel.

### Note

Wrong network settings may result in inaccessibility of your phone and may also have an impact on your network performance. For more information on these parameters, contact your system administrator.

# Registration

Generally, your phone will be deployed with multiple other phones. In this case, your system administrator will configure the phone parameters beforehand, so that after you start up your phone, the phone will be registered and ready for use. If your phone is not registered, you may have to register it. For more information on how to register your phone, refer to Account Management on page 58.

# **Idle Screen**

If the phone has successfully started up, the idle screen will be shown as below:

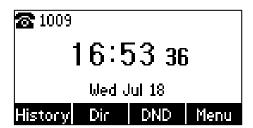

The idle screen shows the label of current account, time and date, and four soft keys.

# **Customizing Your Phone**

You can customize your SIP-T26P IP phone by personally configuring certain settings, for example, backlight, time & date and ring tones. You can add contacts to the phone's local directory manually or from call history. You can also personalize different ring tones for different callers.

This chapter provides basic operating instructions for customizing your phone. Topics include:

- General Settings
- Audio Settings
- Contact Management
- Call History Management
- System Customizations

If you require additional information or assistance with your new phone, contact your system administrator.

# **General Settings**

### **Contrast**

You can configure the contrast of EXP39 to a comfortable level. Ensure EXP39 has been connected to the phone before configuration.

To configure the contrast via phone user interface:

1. Press Menu->Settings-> Basic Settings-> Display-> Contrast.

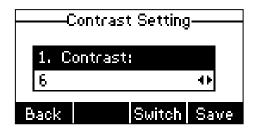

2. Press or or , or the **Switch** soft key to increase or decrease the intensity of contrast.

The default contrast level is 6.

3. Press the **Save** soft key to accept the change or the **Back** soft key to cancel.

# **Backlight**

You can configure the backlight status on the LCD screen as the following types:

- Always Off: Backlight is turned off permanently.
- Always On: Backlight is on permanently.
- 15, 30, 60, 120, 300, 600 or 1800: Backlight is turned off when the phone is inactive after the specified time (in seconds).

To configure the backlight via web user interface:

- 1. Click on Settings->Preference.
- 2. Select the desired type from the pull-down list of Backlight Time (seconds).

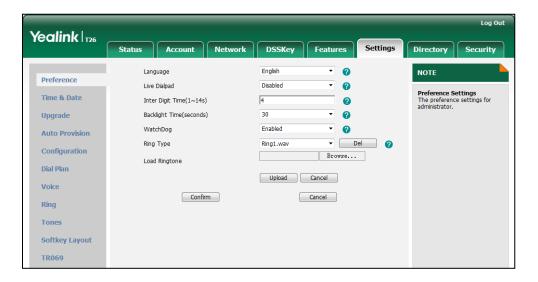

3. Click Confirm to accept the change.

Note

Backlight is configurable via web user interface only.

# Language

The default language of the phone user interface is English. The phone will detect and use the same language as which of your web browser for the web user interface. If the language of your web browser is not supported by the phone, the web user interface will use English. You can change the language for the phone user interface and the web user interface respectively.

### Note

Not all of the supported languages are available for selection. The available languages depend on the language packs currently loaded to the IP phone. Please contact your system administrator for more information on the available languages of your new phone.

### To change the language for the phone user interface:

- 1. Press Menu->Settings->Basic Settings->Language.
- 2. Press ( ) or ( ) to select the desired language.

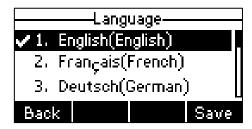

Press the Save soft key to accept the change.
 Text displayed on the LCD screen will change to the selected language.

### To change the language for the web user interface:

- 1. Click on **Settings**->**Preference**.
- 2. Select the desired language from the pull-down list of Language.

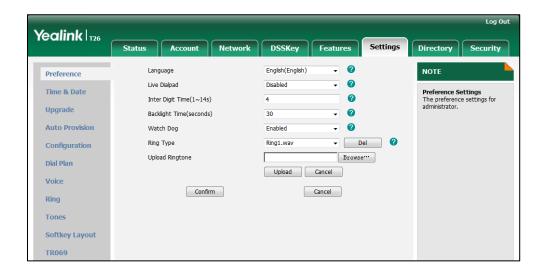

Click Confirm to accept the change.
 Text displayed on the web user interface will change to the selected language.

### **Time & Date**

The time and date are displayed on the LCD screen when the phone is idle. If the phone cannot obtain the time and date from the Simple Network Time Protocol (SNTP) server, you need to configure the time and date manually. For more information on the SNTP server, contact your system administrator.

### To configure the SNTP settings via phone user interface:

1. Press Menu->Settings->Basic Settings->Time & Date->SNTP Settings.

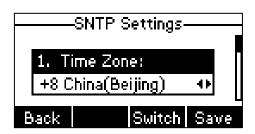

2. Press or , or the **Switch** soft key to select the time zone that applies to your area from the **Time Zone** field.

The default time zone is "+8 China(Beijing)".

- 3. Enter the domain names or IP addresses in the **NTP Server 1** and **NTP Server 2** fields respectively.
- **4.** Press or , or the **Switch** soft key to select the desired value from the **DST** field.
- 5. Press the **Save** soft key to accept the change or the **Back** soft key to cancel.

### Note

Please refer to Appendix A - Time Zones for the list of available time zones on the IP phone.

### To configure the time and date manually via phone user interface:

- 1. Press Menu->Settings->Basic Settings->Time & Date->Manual Settings.
- 2. Enter the specific date in the Date field.
- 3. Enter the specific time in the **Time** field.

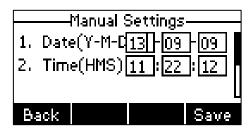

4. Press the **Save** soft key to accept the change.

The date and time displayed on the LCD screen will change accordingly.

To configure the time and date format via phone user interface:

1. Press Menu->Settings->Basic Settings->Time & Date->Time & Date Format.

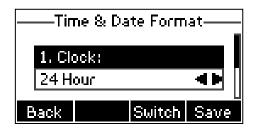

- 2. Press or , or the **Switch** soft key to select the desired time format from the **Clock** field.
- 3. Press or , or the **Switch** soft key to select the desired date format from the **Date Format** field.
- 4. Press the Save soft key to accept the change or the Back soft key to cancel.

There are 7 available date formats. For example, for the date format "WWW DD MMM", "WWW" represents the abbreviation of the week, "DD" represents the two-digit day, and "MMM" represents the first three letters of the month.

The date formats you need to know:

| Date Format | <b>Example</b> (2013-1-16) |  |
|-------------|----------------------------|--|
| WWW MMM DD  | Wed Jan 16                 |  |
| DD-MMM-YY   | 16-Jan-13                  |  |
| YYYY-MM-DD  | 2013-01-16                 |  |
| DD/MM/YYYY  | 16/01/2013                 |  |
| MM/DD/YY    | 01/16/13                   |  |
| DD MMM YYYY | 16 Jan 2013                |  |
| WWW DD MMM  | Wed 16 Jan                 |  |

Time and date is configurable via web user interface at the path Settings->Time & Date.

### **Administrator Password**

The Advanced Settings option is only accessible to the administrator. The default administrator password is "admin". For security reasons, you should change the default administrator password as soon as possible.

To change the administrator password via phone user interface:

1. Press Menu->Settings->Advanced Settings (password: admin) ->Set Password.

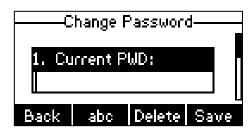

- 2. Enter the old password in the Current PWD field.
- 3. Enter the new password in the New PWD field.
- 4. Enter the new password again in the Confirm PWD field.
- 5. Press the Save soft key to accept the change or the Back soft key to cancel.

Administrator password is configurable via web user interface at the path **Security->Password**.

# **Key as Send**

You can set the "#" or "\*" to perform as a send key while dialing.

To configure key as send via phone user interface:

1. Press Menu->Features->Key as Send.

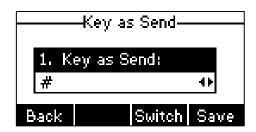

- 2. Press or , or the **Switch** soft key to select # or \* from the **Key as Send** field, or select **Disable** to disable this feature.
- 3. Press the Save soft key to accept the change or the Back soft key to cancel.

Key as send is configurable via web user interface at the path **Features**->**General Information**.

# **Keypad Lock**

You can lock the keypad of your phone temporarily when you are not using it. This feature helps you to protect your phone from unauthorized use.

Keypad lock consists of the following:

Menu Key: The Menu soft key and MESSAGE key are locked. You cannot

access the menu of the phone until unlocked.

Function Keys: The function keys are locked. You cannot use the MESSAGE, OK,

HOLD, MUTE, TRAN, RD, CONF, X, navigation keys, line keys,

memory keys and the soft keys until unlocked.

All Keys:

All keys are locked except the Volume key. You are only allowed to dial emergency numbers, reject incoming calls by pressing the X key, answer incoming calls by lifting the handset, pressing the Speakerphone key, the HEADSET key or the OK key, place an active call on hold by pressing the Hold soft key or the HOLD key, resume the held call by pressing the **Resume** soft key or the HOLD key, and end the call by pressing the X key, hanging up the handset or pressing the Speakerphone key.

Note

The emergency number setting, if desired, must be made before lock activation. For more information, refer to Emergency Number on page 65.

# To activate the keypad lock via phone user interface:

- 1. Press Menu->Settings->Advanced Settings (password: admin) ->Phone Settings->Keypad Lock.
- 2. Press  $(\cdot)$  or  $(\cdot)$  , or the **Switch** soft key to select the desired type from the **Keypad** Lock field.

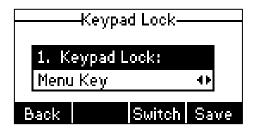

- 3. Press the Save soft key to accept the change.
- **4.** Long press f(x) to lock the keypad immediately when the phone is idle. The LCD screen prompts "Keypad Locked!" and displays the icon 👨 .

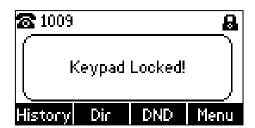

You can specify the interval (in seconds) to automatically lock the keypad instead of 

To configure the interval of automatic keypad lock via web user interface:

- 1. Click on Features->Phone Lock.
- 2. Enter the desired interval in the Phone Lock Time Out  $(0\sim3600s)$  field.

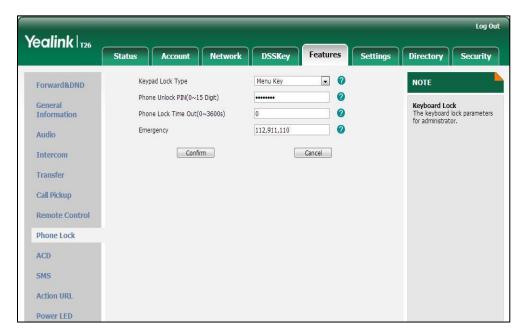

3. Click **Confirm** to accept the change.

#### Note

The default interval is 0 second, that is, you need to long press ## to lock the keypad.

The interval of automatic keypad lock is configurable via web user interface only.

To unlock the keypad, you must know the keypad unlock PIN of the phone. The default keypad unlock PIN is "123".

To change the keypad unlock PIN via phone user interface:

- 1. Press Menu->Settings->Basic Settings->Phone Unlock PIN.
- 2. Enter the old PIN in the Current PIN field.

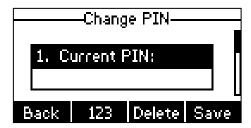

- 3. Enter the new PIN in the New PIN field.
- 4. Enter the new PIN again in the Confirm PIN field.
- 5. Press the Save soft key to accept the change or the Back soft key to cancel.

## Note

The unlock PIN length must be within 15 digits.

# To unlock the keypad via phone user interface:

1. Press any locked key, the LCD screen prompts "Please Enter PIN".

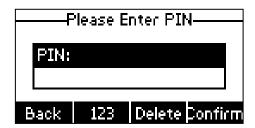

- 2. Enter the PIN in the PIN field.
- 3. Press the Confirm soft key to unlock the keypad.

The icon disappears from the LCD screen.

You can long press  $\boxed{\textbf{#}_{\text{anno}}}$  or wait for a period of time (if configured) to lock the keypad again.

#### Note

You can also unlock the keypad by administrator password. When you enter the administrator password to unlock the keypad, the phone will turn to the **Reset Phone PIN** screen.

# To deactivate the keypad lock via phone user interface:

- Press Menu->Settings->Advanced Settings (password: admin) ->Phone Settings->Keypad Lock.
- 2. Press or , or the **Switch** soft key to select **Disable** from the **Keypad Lock** field.

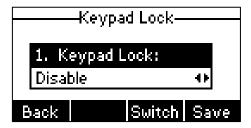

3. Press the Save soft key to accept the change.

Keypad lock is configurable via web user interface at the path Features->Phone Lock.

# **Audio Settings**

# **Volume**

You can press the Volume key to adjust the ringer volume when the phone is idle. You can also press the Volume key to adjust the receiver volume of currently engaged audio

devices (handset, speakerphone or headset) when the phone is in use.

# To adjust the volume when the phone is idle:

1. Press (-\_\_\_+) to adjust the ringer volume.

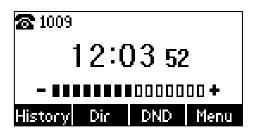

Note

If the ringer volume is adjusted to minimum, the  $\mathbb{E}[x]$  icon will appear on the LCD screen.

# To adjust the volume when the phone is during a call:

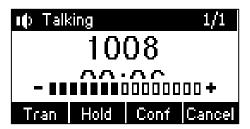

# **Ring Tones**

Ring tones are used to indicate incoming calls. You can select different ring tones to distinguish different accounts registered on your phone, or to distinguish your phone from your neighbor's.

To select a ring tone for the phone via phone user interface:

- 1. Press Menu->Settings->Basic Settings->Sound->Ring Tones.
- 2. Press (\*) or (\*) to select the desired ring tone.

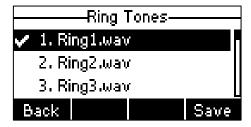

3. Press the Save soft key to accept the change or the Back soft key to cancel.

# To select a ring tone for the account via web user interface:

- 1. Click on Account.
- 2. Select the desired account from the pull-down list of Account.
- 3. Click on Basic.

Refer to the above instruction.

4. Select the desired ring tone from the pull-down list of Ring Type.
If Common is selected, this account will use the ring tone selected for the phone.

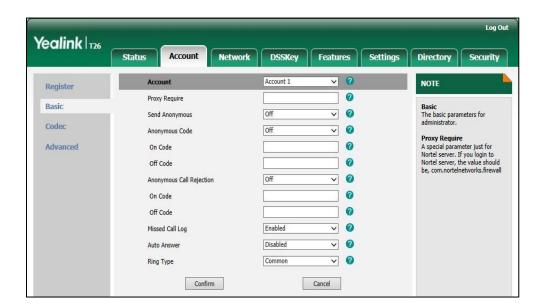

5. Click Confirm to accept the change.

#### Note

A ring tone for the account is configurable via web user interface only.

The ring tone for an incoming call on the phone may be different. For example, when the phone receives an incoming call from a contact stored in the local directory, it will play the ring tone assigned to the contact in the contact directory (refer to Adding Contacts). If no ring tone is assigned to the contact, the phone will play the ring tone assigned to the associated group (refer to Adding Groups). Otherwise, the phone will play the ring tone assigned to the account. If no ring tone is assigned to the account, the phone will play the ring tone assigned for the phone.

## To upload a custom ring tone for your phone via web user interface:

1. Click on **Settings**->**Preference**.

Click Browse to locate a ring tone file (file format must be \*.wav) from your local system.

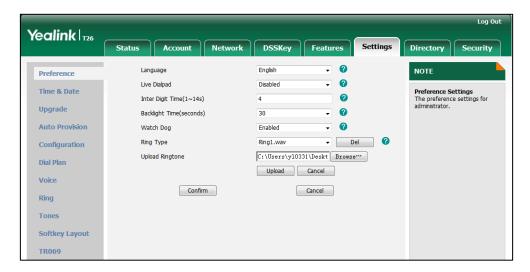

3. Click **Upload** to upload the file.

#### Note

All custom ring tone files must be within 100KB.

Custom ring tones for your phone can be uploaded via web user interface only.

# **Contact Management**

This section provides the operating instructions for managing contacts. Topics include:

- Directory
- Local Directory
- Blacklist
- Remote Phone Book

# **Directory**

Directory provides easy access to frequently used lists. The lists may contain Local Directory, History, Remote Phone Book and LDAP.

To configure the directory via web user interface:

- 1. Click on Directory->Setting.
- 2. In the **Directory** block, select the desired list from the **Disabled** column and then click .

The selected list appears in the **Enabled** column.

- 3. Repeat step 2 to add more lists to the **Enabled** column.
- 4. To remove a list from the **Enabled** column, select the desired list and then click \_\_\_\_.

5. To adjust the display order of list, select the desired list and then click f or l.

The LCD screen displays the list(s) in the adjusted order.

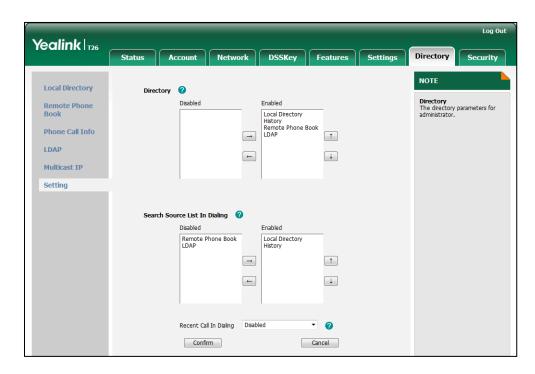

6. Click Confirm to accept the change.

# Note

Directory is configurable via web user interface only.

# To check the directory via phone user interface:

Press the **Dir** soft key when the phone is idle.
 The LCD screen displays the list(s) in the directory.

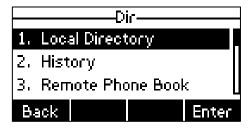

If there is only one list in the directory, press the  ${\bf Dir}$  soft key to enter this list directly.

# **Local Directory**

The built-in phone directory stores the names and phone numbers of your contacts. You can store up to 1000 contacts and 5 groups in your phone's local directory; add new contacts and groups; edit, delete or search for a contact; or simply dial a contact number from the local directory.

# **Adding Groups**

# To add a group to the local directory:

1. Press the **Dir** soft key.

The IP phone enters the local directory directly as there is only Local Directory in the directory by default.

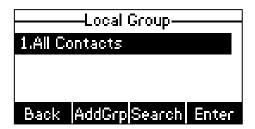

If Local Directory is removed from the directory, press **Menu->Directory->Local Directory** to enter the local directory.

- 2. Press the AddGrp soft key.
- 3. Enter the desired group name in the **Name** field.
- 4. Press ( ) or ( ) to select the desired group ring tone from the **Ring Tones** field. If **Auto** is selected, this group will use the ring tone assigned to the account. For more information on ring tone for a account, refer to Ring Tones on page 28.

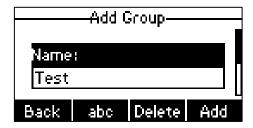

5. Press the Add soft key to accept the change or the Back soft key to cancel.

# **Editing Groups**

# To edit a group in the local directory:

1. Press the Dir soft key.

The IP phone enters the local directory directly as there is only Local Directory in the directory by default.

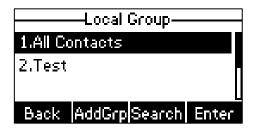

If Local Directory is removed from the directory, press Menu->Directory->Local

**Directory** to enter the local directory.

- 2. Select the desired group (e.g., Test).
- 3. Press the Option soft key, and then select Detail from the prompt list.

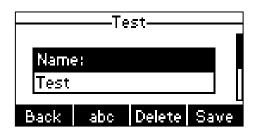

- **4.** Press ( ) or ( ) to select the group information and then edit.
- 5. Press the **Save** soft key to accept change or the **Back** soft key to cancel.

# **Deleting Groups**

# To delete a group from the local directory:

1. Press the **Dir** soft key.

The IP phone enters the local directory directly as there is only Local Directory in the directory by default.

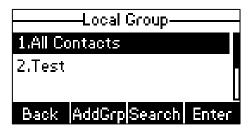

If Local Directory is removed from the directory, press **Menu->Directory->Local Directory** to enter the local directory.

- 2. Select the desired group (e.g., Test).
- 3. Press the Option soft key, and then select Delete from the prompt list.

The LCD screen prompts "Delete selected group?".

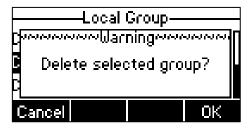

4. Press the **OK** soft key to confirm the deletion or the **Cancel** soft key to cancel.

You can also delete all groups by pressing the **Option** soft key and then select **Del All**. For more information, refer to the above steps.

# **Adding Contacts**

You can add contacts to your local directory in the following ways:

- Manually
- From call history
- From remote phone book

# Adding Contacts Manually

To add a contact to the local directory manually:

Press the **Dir** soft key.

The IP phone enters the local directory directly as there is only Local Directory in the directory by default.

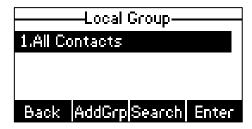

If Local Directory is removed from the directory, press **Menu->Directory->Local Directory** to enter the local directory.

2. Press the Enter soft key.

If the groups have been added to the local directory, select the desired group and then press the **Enter** soft key.

- 3. Press the Add soft key.
- 4. Enter the name and the office, mobile or other numbers in the corresponding fields.

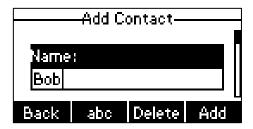

5. Press or , or the **Switch** soft key to select the desired account from the **Account** field.

If **Auto** is selected, the phone will use the first available account when placing calls to the contact from the local directory.

**6.** Press or , or the **Switch** soft key to select the desired ring tone from the **Ring Tones** field.

If Auto is selected, this contact will use the ring tone assigned to the group.

7. Press the Add soft key to accept the change or the Back soft key to cancel.

#### Note

If the contact has existed in the directory, the LCD screen will prompt "Contact name existed!".

# Adding Contacts from Call History

To add a contact to the local directory from the call history:

- 1. Press the **History** soft key.
- 2. Press ( ) or ( ) to select the desired entry.
- 3. Press the Option soft key, and then select Add to Contacts from the prompt list.

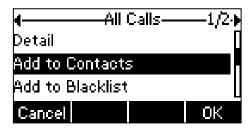

- 4. Enter the contact name.
- 5. Press the **Save** soft key to accept the change.

The entry is successfully saved to the local directory.

# Adding Contacts from Remote Phone Book

To add a contact to the local directory from remote phone book:

contact in local directory or the Cancel soft key to cancel.

- Press Menu-> Directory-> Remote Phone Book.
   If Remote Phone Book is added to the directory, press Dir-> Remote Phone Book to enter remote phone book.
- 2. Press ( ) or ( ) to select the desired contact.
- 3. Press the Option soft key, and then select Add to Contacts from the prompt list.
- 4. Press the Save soft key to save the contact in the local directory.
  If the contact has already existed in the local directory, the LCD screen will prompt "Overwrite the original contact?". Press the OK soft key to overwrite the original

For more information on remote phone book operating, refer to Remote Phone Book on page 43.

# **Editing Contacts**

To edit a contact in the local directory:

1. Press the **Dir** soft key.

The IP phone enters the local directory directly as there is only Local Directory in the directory by default.

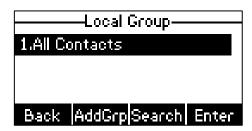

If Local Directory is removed from the directory, press **Menu->Directory->Local Directory** to enter the local directory.

2. Press the Enter soft key.

If the groups have been added to the local directory, select the desired group and then press the **Enter** soft key.

- 3. Press ( ) or ( ) to select the desired contact.
- 4. Press the Option soft key, and then select Detail from the prompt list.
- 5. Press  $\bigcirc$  or  $\bigcirc$  to switch between different items and then edit.

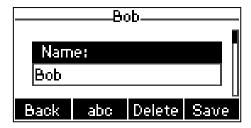

6. Press the Save soft key to accept change or the Back soft key to cancel.

# **Deleting Contacts**

To delete a contact from the local directory:

1. Press the **Dir** soft key.

The IP phone enters the local directory directly as there is only Local Directory in the directory by default.

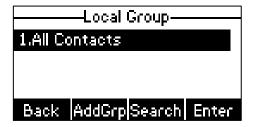

If Local Directory is removed from the directory, press **Menu->Directory->Local Directory** to enter the local directory.

2. Press the Enter soft key.

If the groups have been added to the local directory, select the desired group and

then press the Enter soft key.

- **3.** Press ♠ or ♠ to select the desired contact.
- 4. Press the Option soft key, and then select Delete from the prompt list.

The LCD screen prompts "Delete selected item?".

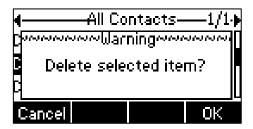

5. Press the **OK** soft key to confirm the deletion or the **Cancel** soft key to cancel.

# **Placing Calls to Contacts**

To place a call to a contact from the local directory:

1. Press the **Dir** soft key.

The IP phone enters the local directory directly as there is only Local Directory in the directory by default.

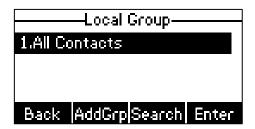

If Local Directory is removed from the directory, press **Menu->Directory->Local Directory** to enter the local directory.

2. Press the Enter soft key.

If the groups have been added to the local directory, select the desired group and then press the **Enter** soft key.

- **3.** Press ♠ or ♠ to select the desired contact.
- **4.** Do one of the following:
  - If only one number of the contact is stored in the local directory, press the **Send** soft key to dial out the number.
  - If multiple numbers of the contact are stored in the local directory, press the **Send** soft key to display a list of numbers.
    - Press  $( \bullet )$  or  $( \bullet )$  to select the desired number.

Press the **Send** soft key to dial out the number.

# **Searching for Contacts**

# To search for a contact in the local directory:

1. Press the **Dir** soft key.

The IP phone enters the local directory directly as there is only Local Directory in the directory by default.

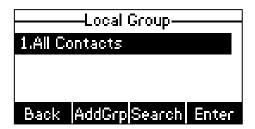

If Local Directory is removed from the directory, press **Menu->Directory->Local Directory** to enter the local directory.

- 2. Press or to select the All Contacts field.
- 3. Press the **Search** soft key.
- **4.** Enter a few continuous characters of the contact name or the contact phone number using the keypad.

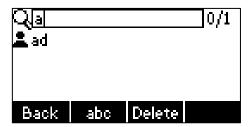

The contacts whose name or phone number matches the characters entered will appear on the LCD screen. You can dial from the result list.

# **Search Source List in Dialing**

You can search for a contact in your desired lists when the phone is in the dialing screen. The lists may contain Local Directory, History, Remote Phone Book and LDAP.

To configure search source list in dialing via web user interface:

- 1. Click on Directory->Setting.
- 2. In the **Search Source List In Dialing** block, select the desired list from the **Disabled** column and then click .

The selected list appears in the **Enabled** column.

- 3. Repeat step 2 to add more lists to the **Enabled** column.
- 4. To remove a list from the **Enabled** column, select the desired list and then click .

To adjust the display order of search results, click f or l.
 The LCD screen displays the search results in the adjusted order.

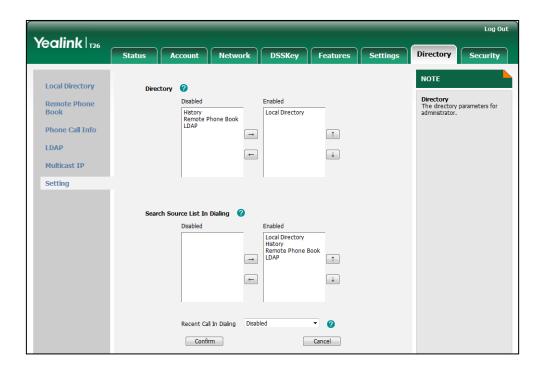

6. Click Confirm to accept the change.

# Note

Search source list in dialing is configurable via web user interface only.

# To search for a contact in the enabled search source lists:

- 1. Pick up the handset, press the speakerphone or press the line key.
- Enter a few continuous characters of the contact name or the contact phone number using the keypad.

The contacts in the enabled search source lists whose name or phone number matches the characters entered will appear on the LCD screen. You can press or • to scroll to the desired contact and then place a call to the contact.

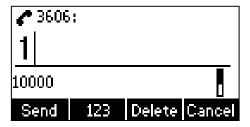

# **Importing/Exporting Contact Lists**

You can manage your phone's local directory via phone or web user interface. But you can only import or export the contact list via web user interface.

# To import an XML file of contact list via web user interface:

- 1. Click on **Directory**->**Local Directory**.
- 2. Click **Browse** to locate a contact list file (file format must be \*.xml) from your local system.

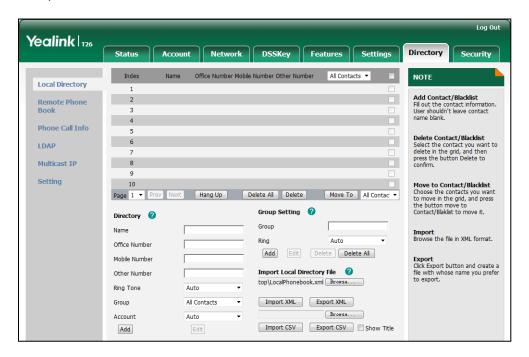

Click Import XML to import the contact list.
 The web user interface prompts "The original contact will be covered, Continue?".

4. Click **OK** to complete importing the contact list.

## To import a CSV file of contact list via web user interface:

- 1. Click on **Directory**->**Local Directory**.
- Click Browse to locate a contact list file (file format must be \*.csv) from your local system.
- (Optional.) Check the Show Title checkbox.
   It will prevent importing the title of the contact information which is located in the first line of the CSV file.
- 4. Click Import CSV to import the contact list.
- (Optional.) Mark the On radio box in the Delete Old Contacts field.It will delete all existing contacts while importing the contact list.

**6.** (Optional.) Select the contact information you want to import into the local directory from the pull down list of **Index**.

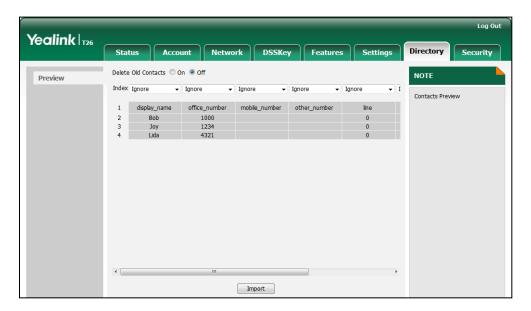

7. Click Import to complete importing the contact list.

To export contact list via web user interface:

- 1. Click on **Directory**->Local Directory.
- 2. Click Export XML (or Export CSV).
- 3. Click **Save** to save the contact list to your local system.

Note

Contact lists can be imported/exported via web user interface only.

# **Blacklist**

The built-in phone directory stores the names and phone numbers for a blacklist. You can store up to 30 contacts in your phone's blacklist directory; add, edit, delete or search for a contact in the blacklist directory; even dial a contact number from the blacklist directory, but incoming calls from blacklist contacts will be rejected automatically.

To add a contact to the blacklist manually:

- 1. Press Menu->Directory->Blacklist.
- 2. Press the Add soft key.

3. Enter the name and the office, mobile or other numbers in the corresponding fields.

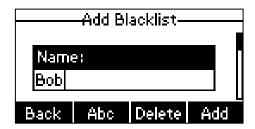

4. Press or , or the **Switch** soft key to select the desired account from the **Account** field.

If **Auto** is selected, the phone will use the first available account when placing calls to the contact from the blacklist.

 $\textbf{5.} \quad \text{Press the } \textbf{Add} \text{ soft key to accept the change or the } \textbf{Back} \text{ soft key to cancel}.$ 

## To add a contact to the blacklist from local directory:

1. Press the Dir soft key.

The IP phone enters the local directory directly as there is only Local Directory in the directory by default.

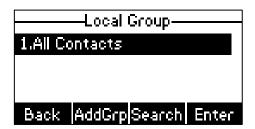

If Local Directory is removed from the directory, press **Menu-> Directory -> Local Directory** to enter the local directory.

2. Press the Enter soft key.

If the groups have been added to the local directory, select the desired group and then press the **Enter** soft key.

- 3. Press ( ) or ( ) to select the desired contact.
- 4. Press the Option soft key and then select Add to Blacklist from the prompt list.

The LCD screen prompts "Move selected to blacklist?".

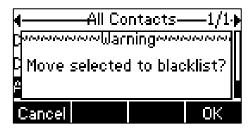

5. Press the **OK** soft key to confirm the setting.

For operating instructions on adding, editing, deleting, placing calls to and/or searching for contacts in the blacklist, refer to the operating instructions of Local Directory on page

31.

# **Remote Phone Book**

You can access your corporate directory through your phone. You can add local contacts, search for a contact, or simply dial a contact number from the corporate directory.

You can configure your new phone to access up to 5 corporate directories. The phone supports up to 2500 corporate directory entries. For the access URL of the corporate directory, contact your system administrator.

To configure an access URL for remote phone book via web user interface:

- 1. Click on **Directory->Remote Phone Book**.
- 2. Enter the access URL in the Remote URL field.
- 3. Enter the name in the **Display Name** field.

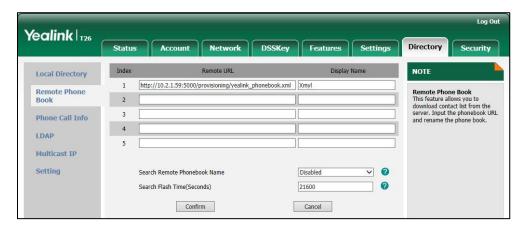

4. Click **Confirm** to accept the change.

Note

An access URL for remote phone book is configurable via web user interface only.

To access your corporate directory via phone user interface:

1. Press Menu->Directory->Remote Phone Book.

If Remote Phone Book is added to the directory, press **Dir->Remote Phone Book** to enter remote phone book.

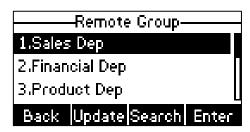

2. Press (-) or (-) to select the desired remote group, and then press the **Enter** soft

key.

The phone connects to load the corporate directory, and then the corporate contact list appears on the LCD screen.

3. Press the **Back** soft key to back to the previous interface.

## To search for a contact in the corporate directory:

1. Press Menu->Directory->Remote Phone Book.

If Remote Phone Book is added to the directory, press **Dir->Remote Phone Book** to enter remote phone book.

- Select the desired remote group, and then press the Enter soft key to load the corporate directory.
- 3. Press the **Search** soft key.
- **4.** Enter a few continuous characters of the contact name or continuous numbers of the contact phone number using the keypad.

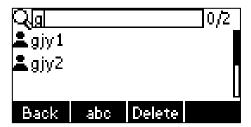

The contacts whose name or phone number matches the characters entered will appear on the LCD screen. You can dial from the result list.

# To place a call from the corporate directory:

1. Press Menu->Directory->Remote Phone Book.

If Remote Phone Book is added to the directory, press **Dir->Remote Phone Book** to enter remote phone book.

- 2. Press or to select the desired remote group, and then press the **Enter** soft key to load the corporate directory.
- 3. Select the desired contact in the corporate directory.
- 4. Press the **Send** soft key.

In addition, you can enable the phone to present the caller identify stored in the corporate directory when receiving a call.

# To enable the presentation of caller identify stored in remote phone book via web user interface:

- 1. Click on **Directory**->Remote Phone Book.
- 2. Select Enabled from the pull-down list of Search Remote Phonebook Name.
- 3. Enter the refresh period of corporate directory in the **Search Flash Time (Seconds)** field.

The default value is 21600 seconds.

4. Click Confirm to accept the change.

# **Call History Management**

The SIP-T26P IP phone maintains call history lists of Placed Calls, Received Calls, Missed Calls and Forwarded Calls. Call history lists support 100 entries in all. You can view the call history, place a call, add a contact or delete an entry from the call history list. You should enable history record in advance.

To enable history record via phone user interface:

- 1. Press Menu->Features->History Setting.
- 2. Press or , or the **Switch** soft key to select **Enable** from the **History Record** field.

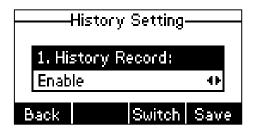

3. Press the Save soft key to accept the change or the Back soft key to cancel.

# To view the call history:

- Press the History soft key.
   The LCD screen displays AII Calls list.
- 2. Press or to switch between AII Calls, Placed Calls, Received Calls, Missed Calls and Forwarded Calls.
- 3. Press (\*) or (\*) to select the desired entry.
- 4. Press the **Option** soft key, and then select **Detail** from the prompt list.

The detailed information of the entry appears on the LCD screen.

## To place a call from the call history list:

- 1. Press the **History** soft key.
- 2. Press or to switch between AII Calls, Placed Calls, Received Calls, Missed Calls and Forwarded Calls.
- 3. Press ( ) or ( ) to select the desired entry.
- 4. Press the Send soft key.

## To add a contact to the local directory or blacklist from the call history list:

- 1. Press the **History** soft key.
- 2. Press or to switch between AII Calls, Placed Calls, Received Calls, Missed Calls and Forwarded Calls.
- 3. Press ( ) or ( ) to select the desired entry.
- 4. Press the **Option** soft key, and then select **Add to Contacts** (or **Add to Blacklist**) from the prompt list.
- Enter the desired values in the corresponding fields, and then press the Save soft key.

For more information, refer to Contact Management on page 30.

## To delete an entry from the call history list:

- 1. Press the **History** soft key.
- 2. Press or to switch between AII Calls, Placed Calls, Received Calls, Missed Calls and Forwarded Calls.
- 3. Press ( ) or ( ) to select the desired entry.
- 4. Press the **Delete** soft key.

# To delete all entries from the call history list:

- 1. Press the **History** soft key.
- 2. Press or to switch between AII Calls, Placed Calls, Received Calls, Missed Calls and Forwarded Calls
- 3. Press the Option soft key, and then select Del All from the prompt list.
- 4. Press the **OK** soft key.

The LCD screen prompts "Delete all records?".

5. Press the **OK** soft key to confirm the deletion or the **Cancel** soft key to cancel.

# **System Customizations**

# **Logo Customization**

You can upload your custom logo which will be shown on the idle screen.

To upload a custom logo via web user interface:

- 1. Click on Features->General Information.
- 2. Select Custom Logo from the pull-down list of Use Logo.

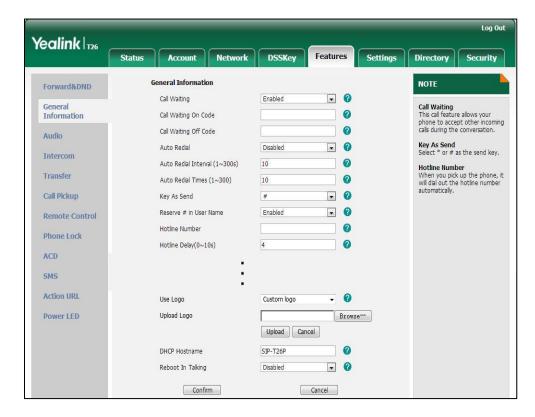

- 3. Click **Browse** to locate the logo file from your local system.
- 4. Click **Upload** to upload the file.
- 5. Click Confirm to accept the change.

# Note

The logo file format must be \*.dob, contact your system administrator for more information.

A custom logo can be uploaded via web user interface only.

# **Headset Use**

Physically connect your headset and activate the headset mode for use. For more information on physically connecting a headset, refer to Phone Installation on page 12.

# **Headset Mode Activation/Deactivation**

#### To activate the headset:

1. Press on the phone.

The **HEADSET** key LED illuminates solid green when the headset mode is activated.

Press the line key or the **Answer** soft key to answer a call. The call will connect to your headset automatically. Enter the desired number and press the **Send** soft key, then the phone will place a call using the headset automatically. For more information on using the headset to place a call, refer to Placing Calls on page 69.

#### To deactivate the headset:

1. Press again on the phone.

The **HEADSET** key LED goes out when the headset mode is deactivated.

# **Headset Prior**

You can use headset in priority when enabling headset prior. This feature is especially useful for permanent or full-time headset users.

#### To enable headset prior via web user interface:

- 1. Click on Features->General Information.
- 2. Select Enabled from the pull-down list of Headset Prior.

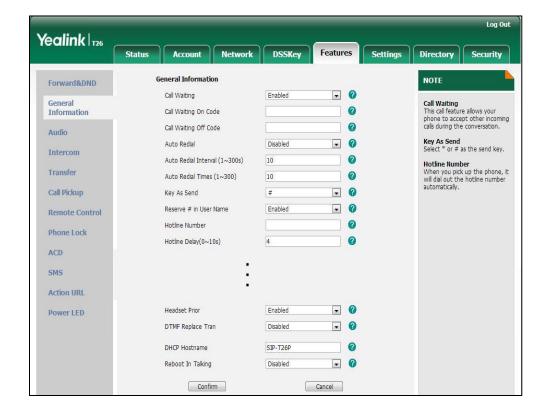

3. Click **Confirm** to accept the change.

## To activate the headset mode:

- 1. Physically connect the headset.
- 2. Press to activate the headset mode.

#### Note

If headset prior is enabled, the headset mode will not be deactivated until you press the **HEADSET** key again.

Headset prior is configurable via web user interface only.

# **Dual Headset**

You can use two headsets when enabling dual headset. To use this feature, you must physically connect headsets to the headset jack and handset jack respectively. Once the phone connects to a call, the headset connected to the headset jack will have full-duplex capabilities, while the one connected to the handset jack will only be able to listen.

### To enable dual headset via web user interface:

- 1. Click on Features->General Information.
- 2. Select Enabled from the pull-down list of Dual-Headset.

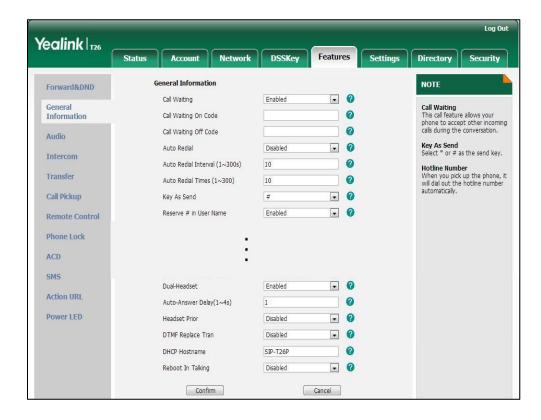

3. Click Confirm to accept the change.

## Note

Dual headset is configurable via web user interface only.

# **DSS Keys**

Three types of DSS keys: Memory Keys, Line Keys and Programmable Keys. The details will be introduced in the following. The use of line keys and memory keys are almost the same. The SIP-T26P IP phone supports 10 memory keys and 3 line keys.

# **Memory Keys**

You can assign predefined functionalities to the memory keys located on the right of the phone. Memory keys allow you to have quick access to features such as call return and voice mail. The memory key LEDs will indicate status when the keys are assigned with particular features, such as BLF. The default key type of each memory key is N/A, which indicates that this memory key provides no functionality until configuration.

# To configure the memory key via phone user interface:

- 1. Press Menu->Features->DSS Keys->Memory Keys.
- 2. Select the desired memory key, and then press the Enter soft key.
- 3. Select the desired key type from the **Type** field.
- 4. (Optional.) Select the desired key event from the **Key Type** field.
- 5. (Optional.) Select the desired account from the Account ID field.
- 6. (Optional.) Enter the corresponding value in the Value field.
- 7. (Optional.) Enter the corresponding value in the **Extension** field.
- 8. Press the **Save** soft key to accept the change or the **Back** soft key to cancel.

Memory key is configurable via web user interface at the path DSSKey->Memory Key.

#### Note

When the phone is idle, you can also long press the memory key to configure it directly on the phone.

Common used memory key features are explained in the following subchapters in detail:

- Line
- Speed Dial
- Voice Mail
- Directed Pickup
- Group Pickup
- DTMF
- Prefix
- Local Group
- XML Group

- XML Brower
- LDAP
- Conference
- Forward
- Transfer
- Hold
- DND
- SMS
- Group Listening
- Zero Touch
- URL
- Keypad Lock
- Directory

For more information, contact your system administrator.

#### Line

You can use this key feature to accept the incoming calls, place active calls on hold or resume a held call. It performs the same as a hard line key.

Dependencies: Type (Line)

Account ID (the account this feature will be applied to)

**Usage:** When receiving an incoming call, the DSS key LED flashes green:

- 1. Press the DSS key to accept the incoming call.
- 2. Press the DSS key to place an active call on hold.
- 3. Press the DSS key again to resume the held call.

# **Speed Dial**

You can use this key feature to speed up dialing numbers often used or hard to remember.

Dependencies: Type (Speed Dial)

Account ID (the account this feature will be applied to)

Value (the number you want to dial out)

**Usage:** Press the DSS key to dial out the number specified in the **Value** field, using the account selected from the **Account ID** field.

#### Voice Mail

You can use this key feature to connect voice mail quickly. For more information, refer to Voice Mail on page 117.

Dependencies: Type (Key Event)

Key Type (Voice Mail)

Account ID (the account this feature will be applied to)

Value (the voice mail access code)

**Usage:** Press the DSS key to dial out the voice mail access code, you can follow the voice prompt to listen to the voice mails.

## **Directed Pickup**

You can use this key feature to answer someone else's incoming call on the phone.

Dependencies: Type (Key Event)

Key Type (Directed Pickup)

Account ID (the account this feature will be applied to)

**Value** (the directed pickup code followed by the specific phone number)

**Usage:** Press the DSS key on your phone when the specific phone number receives an incoming call. The call is answered on your phone.

# **Group Pickup**

You can use this key feature to answer incoming calls in a group that is associated with their own group.

Dependencies: Type (Key Event)

Key Type (Group Pickup)

Account ID (the account this feature will be applied to)

Value (the group pickup feature code)

**Usage:** Press the DSS key on your phone when a phone number in the group receives an incoming call. The call is answered on your phone.

# **DTMF**

You can use this key feature to send the specification of arbitrary key sequences via DTMF.

Dependencies: Type (Key Event)

Key Type (DTMF)

Value (DTMF sequence)

# Note

DTMF sequence only contains "0-9", "\*", "#" and "A-D".

**Usage:** Press the DSS key during an active call to send the key sequence specified in the **Value** field.

### **Prefix**

You can use this key feature to add a specified prefix number before the dialed number.

Dependencies: Type (Key Event)

# Key Type (Prefix)

Value (the prefix number)

**Usage:** Press the DSS key when the phone is idle, then the phone will enter into the dialing screen and display the prefix number which you specified in the **Value** field. You can enter other digits and then dial out.

## **Local Group**

You can use this key feature to access the group in the local directory quickly. For more information, refer to Local Directory on page 31.

Dependencies: Type (Key Event)

Key Type (Local Group)

Local Group (the group you want to access)

**Usage:** Press the DSS key to access the group specified in the **Local Group** field.

## XML Group

You can use this key feature to access the remote group in your corporate directory quickly. You should configure remote phone book in advance. For more information, refer to Remote Phone Book on page 43.

Dependencies: Type (Key Event)

Key Type (XML Group)

**Phone Book Name** (the remote group you want to access if the remote phone book is configured)

**Usage:** Press the DSS key to access the remote group specified in the **Phone Book Name** field.

#### **XML Browser**

You can use this key feature to access the XML browser quickly. The XML browser allows you to create custom services which meet your functional requirements on the server. You can customize practical applications, such as weather report, stock information, Google search, etc.

Dependencies: Type (XML Browser)

Value (the access URL for xml browser)

 $\textbf{Usage:} \ \text{Press the DSS key to access the XML browser specified in the } \textbf{Value} \ \text{field}.$ 

#### LDAP

You can use this key feature to access the LDAP search interface quickly.

Dependencies: Type (Key Event)

Key Type (LDAP)

# Usage:

1. Press the DSS key to access the LDAP search interface.

2. Enter a few continuous characters of the contact name or continuous numbers of the contact phone number using the keypad.

The contacts whose name or phone number matches the characters entered will appear on the LCD screen.

#### Conference

You can use this key feature to set up a conference call. For more information, refer to Conference on page 90.

Dependencies: Type (Key Event)

Key Type (Conf)

**Value** (the number you want to add to the conference)

**Usage:** Press the DSS key during an active call to set up a conference with the number specified in the **Value** field.

#### Note

When you leave the **Value** field blank, the DSS key performs the same function as the **CONF** key or the **Conf** soft key during a call.

# **Forward**

You can use this key feature to forward an incoming call to someone else. For more information, refer to Call Forward on page 82.

Dependencies: Type (Key Event)

Key Type (Forward)

Value (the number you want to forward to)

**Usage:** Press the DSS key to forward an incoming call to the number specified in the **Value** field.

## Note

When you leave the **Value** field blank, the DSS key performs the same function as the **Fwd** soft key when receiving an incoming call.

# Transfer

You can use this key feature to handle the call differently depending on the transfer mode on DSS key when there is an active call on the phone.

Dependencies: Type (Key Event)

Key Type (Tran)

Value (the number you want to transfer to)

#### Usage:

- When the transfer mode on DSS key is **Blind Transfer**, press the DSS key to complete the blind transfer to the number specified in the **Value** field.
- When the transfer mode on DSS key is Attended Transfer, press the DSS key to dial

out the number specified in the **Value** field, and then you can perform the attended or semi-attended transfer.

 When the transfer mode on DSS key is New Call, press the DSS key to place a new call to the number specified in the Value field.

#### Note

Transfer mode on DSS key is configurable via web user interface at the path Features->Transfer->Transfer Mode Via Dsskey.

When you leave the **Value** field blank, the DSS key performs the same function as the **TRAN** key or the **Tran** soft key during a call. For more information, refer to Call Transfer on page 88.

#### Hold

You can use this key feature to place an active call on hold or retrieve a held call.

Dependencies: Type (Key Event)

Key Type (Hold)

## Usage:

- 1. Press the DSS key during an active call to place the call on hold.
- 2. Press the DSS key again to retrieve the held call.

#### DND

You can use this key feature to activate or deactivate DND. You can also use this key feature to access the custom DND interface. For more information, refer to Do Not Disturb (DND) on page 79.

Dependencies: Type (Key Event)

Key Type (DND)

# Usage:

When the phone is in phone mode:

- 1. Press the DSS key to activate DND.
- 2. Press the DSS key again to deactivate DND.

When the phone is in custom mode:

- 1. Press the DSS key to access the custom DND interface.
- 2. Activate or deactivate DND for one or all accounts.

## Note

When DND is activated, the incoming calls will be rejected automatically.

#### SMS

You can use this key feature to quick access text message. For more information, refer to Short Message Service (SMS) on page 115.

Dependencies: Type (Key Event)

# Key Type (SMS)

Usage: Press the DSS key when the phone is idle to access text message.

# **Group Listening**

You can use this key feature to activate the Speakerphone and Handset/Headset mode at the same time. It is suitable for the group conversation which has more than one person at one side. You are able to speak and listen through the handset/headset, meanwhile the others nearby can only listen through the speaker.

Dependencies: Type (Key Event)

Key Type (Group Listening)

## Usage:

- 1. During a call, press the DSS key to activate the group listening mode.
  - You can then speak and listen through the handset/headset, other persons at your side can listen through the speaker at the same time.
- 2. Press the DSS key again to deactivate the group listening mode.

#### Zero Touch

You can use this key feature to configure auto provision and network parameters quickly.

Dependencies: Type (Key Event)

Key Type (Zero Touch)

# Usage:

- 1. Press the DSS key to access the zero touch screen.
- 2. Press the **OK** soft key within a few seconds.
- **3.** Configure the network parameters in the corresponding fields.
- 4. Press the **Next** soft key.
- 5. Configure the auto provision parameters in the corresponding fields.
- 6. Press the **OK** soft key.

The phone will reboot to update configurations.

## URL

You can use this key feature to trigger the phone to send an HTTP GET request containing a specific URL.

Dependencies: Type (URL)

Value (the URL contained in the HTTP GET request)

**Usage:** Press the DSS key to trigger the phone to send an HTTP GET request containing the URL specified in the **Value** field.

# Keypad Lock

You can use this key feature to immediately lock the keypad of your phone instead of long pressing # . For more information, refer to Keypad Lock on page 24.

# Dependencies: Type (Keypad Lock)

**Usage:** Press the DSS key to immediately lock the keypad of your phone instead of long pressing #---.

# **Directory**

You can use this key feature to easily access frequently used lists. For more information, refer to Directory on page 30.

Dependencies: Type (Dir)

Usage: Press the DSS key to immediately access frequently used lists.

#### Note

The DSS key performs the same function as the **Dir** soft key when the phone is idle.

# **Line Keys**

You can assign predefined functionalities to the line keys as same as memory keys. The default key type of each line key is Line.

# To configure the line key via phone user interface:

- 1. Press Menu->Features->DSS Keys->Line Keys.
- 2. Select the desired line key, and then press the Enter soft key.
- 3. Select the desired key type from the **Type** field.
- 4. (Optional.) Select the desired key event from the **Key Type** field.
- 5. (Optional.) Select the desired account from the **Account ID** field.
- 6. (Optional.) Enter the corresponding value in the Value field.
- 7. (Optional.) Enter the corresponding value in the **Extension** field.
- 8. Press the Save soft key to accept the change or the Back soft key to cancel.

Line key is configurable via web user interface at the path DSSKey->Line Key.

For more information on using the line keys, refer to Memory Keys introduced above on page 50.

# **Programmable Keys**

You can customize the soft keys, navigation keys and function keys on the keypad.

# To customize the programmable keys via web user interface:

1. Click on DSSKey->Programmable Key.

2. Customize specific features for these keys.

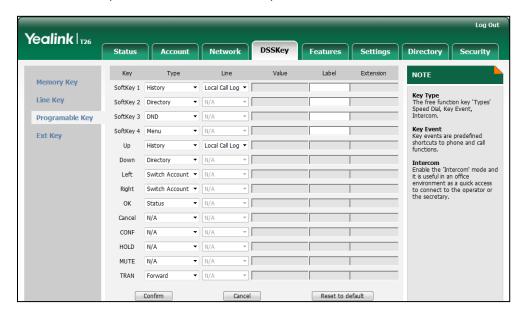

3. Click Confirm to accept the change.

You can click **Reset to default** to reset custom settings to defaults.

Note

Programmable keys are configurable via web user interface only.

# **Account Management**

You can register one or multiple accounts on the SIP-T26P IP phone. You can also configure each line key to associate with an account or configure multiple line keys to associate with an account.

# **Account Registration**

To register an account via phone user interface:

- 1. Press Menu->Settings->Advanced Settings (password: admin) ->Accounts.
- 2. Select the desired account and then press the Enter soft key.
- 3. Select Enable from the Activation field.
- Enter the desired values in the Label, Display Name, Register Name, User Name, Password and SIP Server1/2 fields respectively. Contact your system administrator for more information.

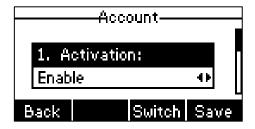

5. Press the **Save** soft key to accept the change or the **Back** soft key to cancel.

You can repeat steps 2 to 5 to register more accounts.

#### To disable an account via phone user interface:

- 1. Press Menu->Settings->Advanced Settings (password: admin) ->Accounts.
- 2. Select the desired account and then press the **Enter** soft key.
- 3. Select **Disable** from the **Activation** field to disable the account.
- 4. Press the Save soft key to accept the change or the Back soft key to cancel.

Account registration is configurable via web user interface at the path **Account->Register**.

# **Multiple Line Keys per Account**

You can configure multiple line keys to associate with an account. This enhances call visualization and simplifies call handling.

Incoming calls to this account will be distributed evenly among the available line keys. Outgoing calls will be distributed similarly.

Your phone can be configured to have a combination of accounts with a single line key and accounts with multiple line keys.

# **Dial Plan**

Dial plan is a string of characters that governs the way your SIP-T26P IP phone processes the inputs received from your phone keypad. The SIP-T26P IP phone supports the following dial plan features:

- Replace Rule
- Dial-now
- Area Code
- Block Out

The basic expression syntax you need to know:

|    | The dot "." can be used as a placeholder or multiple placeholders for any                                                       |
|----|----------------------------------------------------------------------------------------------------|
|    | character. Example:                                                                                                    |
|    | "12." would match "12 <b>3"</b> , "12 <b>34"</b> , "12 <b>345</b> ", "12 <b>abc</b> ", etc.                                     |
| х  | An "x" can be used as a placeholder for any character. Example:                                                                 |
|    | "12x" would match "12 <b>1</b> ", "12 <b>2</b> ", "12 <b>3</b> ", "12 <b>a</b> ", etc.                                          |
|    |                                                                                                    |
|    | The square brackets "[]"can be used as a placeholder for a single character                                                     |
| [] | The square brackets "[]" can be used as a placeholder for a single character which matches any of a set of characters. Example: |
| [] |                                                                                                    |
| () | which matches any of a set of characters. Example:                                                                              |

"91([5-7])1(x)" would match "91**511**", "91**618**", "91**715**", etc.

The "\$" should be followed by the sequence number of a parenthesis. The "\$" plus the sequence number means the whole character or characters placed in the parenthesis. The number directs to the right parenthesis when there are more than one. Example:

A replace rule configuration: Prefix: "9([5-7]) (.)", Replace: "5\$2". When you enter "96123" to dial out on your phone, the number will be replaced as "5123" and then dialed out. "\$2" means the characters in the second parenthesis, that is, "123".

# **Replace Rule**

You can configure one or more replace rules (up to 100) to remove the specified string and replace it with another string. You can configure a pattern with wildcards (refer to the expression syntax in the table above), so that any string that matches the pattern will be replaced. This feature is convenient for you to dial out a long number. For example, a replace rule is configured as "Prefix:1" and "Replace: 1234567", when you try to dial out the number "1234567", you just need to enter "1" on the phone and then press the Send soft key.

# To add a replace rule via web user interface:

- 1. Click on Settings->Dial Plan->Replace Rule.
- 2. Enter the string (e.g., 1) in the **Prefix** field.
- 3. Enter the string (e.g., 1234) in the **Replace** field.
- 4. Enter the desired line ID in the Account field or leave it blank.

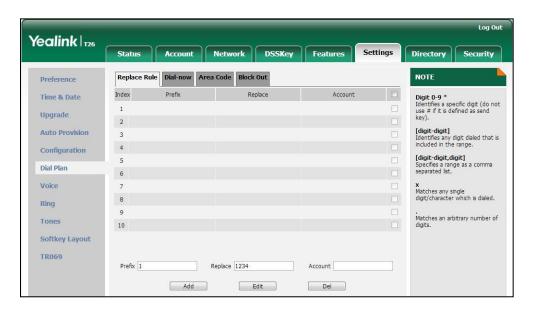

5. Click Add to add the replace rule.

When you enter the number "1" using the keypad and then press the **Send** soft key, the phone will dial out "1234" instead.

#### Note

The valid values of **Account** field can be one or more digits among 1, 2, and 3. Each digit must be separated by a comma. For example, when you enter the value "1, 2" in the **Account** field, this replace rule will apply to account1 and account2.

If you leave the **Account** field blank or enter 0, the replace rule will apply to all accounts.

## To edit a replace rule via web user interface:

- 1. Click on Settings->Dial Plan->Replace Rule.
- 2. Select the desired replace rule by checking the check box.
- 3. Edit the values in the **Prefix** and **Replace** fields.
- 4. Enter the desired line ID in the Account field or leave it blank.
- 5. Click **Edit** to accept the change.

#### To delete one or more replace rules via web user interface:

- 1. Click on Settings->Dial Plan->Replace Rule.
- 2. Select one or more replace rules by checking the check box(es).
- 3. Click **Del** to delete the replace rule(s).

## Note

Replace rule is configurable via web user interface only.

## **Dial-now**

You can configure one or more dial-now rules (up to 100) on your phone. When the dialed out number matches the dial-now string, the number will be dialed out automatically. For example, a dial-now rule is configured as "2xx", then any entered three-digit string beginning with 2 will be dialed out automatically on the phone.

## To add a dial-now rule via web user interface:

- 1. Click on Settings->Dial Plan->Dial-now.
- 2. Enter the desired value (e.g., 1234) in the Rule field.

Enter the desired line ID in the Account field or leave it blank.
 For more information on the valid values of Account field, refer to Replace Rule on page 60.

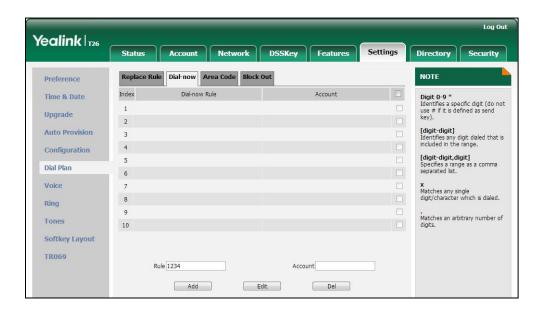

4. Click Add to add the dial-now rule.

When you enter the number "1234" using the keypad, the phone will dial out "1234" automatically without pressing any key.

### Note

You can also edit or delete the dial-now rule, refer to Replace Rule on page 60 for more information.

Dial-now rule is configurable via web user interface only.

## Delay Time for Dial-now Rule

You can configure the delay time for dial-now rules. That is, you can configure your phone to dial out the phone number automatically, which matches a dial-now rule, after the specified delay time.

To configure the delay time for dial-now rule via web user interface:

1. Click on Features->General Information.

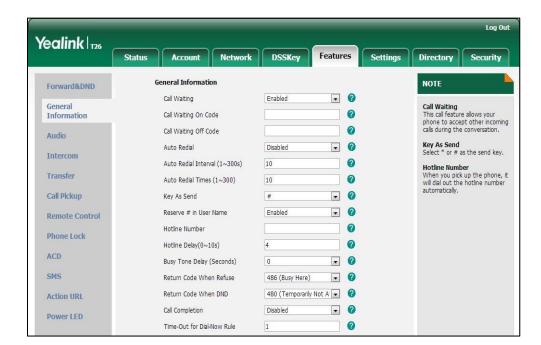

2. Enter the time within 1-14 (in seconds) in the Time-Out for Dial-Now Rule field.

3. Click Confirm to accept the change.

Note Delay time for dial-now rule is configurable via web user interface only.

## **Area Code**

Area codes are also known as Numbering Plan Areas (NPAs). They usually indicate geographical areas in a country. This feature is necessary only when dialing the number outside the code area. For example, area code is configured as "Code: 0592, Min Length: 4, Max Length: 11", then when you dial out the number "56789", which has the digits between 4 to 11, the phone will add the area code and dial out the number "059256789". You can only configure one area code rule on your phone.

## To configure the area code via web user interface:

- 1. Click on Settings->Dial Plan->Area Code.
- 2. Enter the desired values in the Code, Min Length (1-15) and Max Length (1-15) fields.

Enter the desired line ID in the Account field or leave it blank.
 For more information on the valid values of Account field, refer to Replace Rule on page 60.

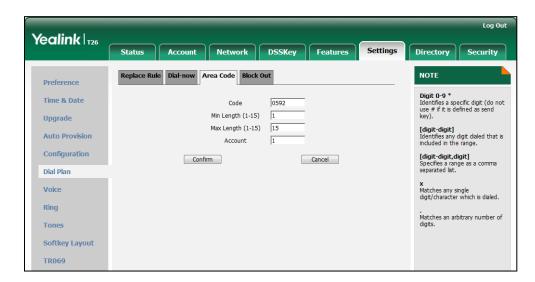

4. Click Confirm to accept the change.

#### Note

The default values of minimum and maximum length are 1 and 15 respectively.

Area code is configurable via web user interface only.

## **Block Out**

You can block specific numbers from being dialed on your phone. When you dial a block out number on your phone, the dialing will fail and the LCD screen will prompt "Forbidden Number". You can add 10 block out rules at most on your phone.

#### To add a block out number via web user interface:

- 1. Click on Settings->Dial Plan->Block Out.
- 2. Enter the desired value in the **BlockOut Number** field.

Enter the desired line ID in the Account field or leave it blank.
 For more information on the valid values of Account field, refer to Replace Rule on page 60.

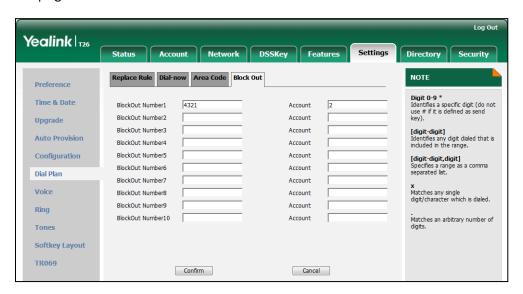

4. Click Confirm to add the block out number.

Note

Block out number is configurable via web user interface only.

## **Emergency Number**

Public telephone networks in countries around the world have a single emergency telephone number (emergency services number), that allows a caller to contact local emergency services for assistance when necessary. The emergency telephone number may differ from country to country. It is typically a three-digit number so that it can be easily remembered and dialed quickly. Some countries have different emergency numbers for different emergency services.

You can specify the emergency telephone number on the IP phone for contacting the emergency services in an emergency situation.

Note

Contact your local phone service provider for available emergency numbers in your area.

To specify emergency numbers via web user interface:

1. Click on Features->Phone Lock.

Enter the emergency number in the Emergency field.
 For multiple numbers, enter a comma between every two emergency numbers. The default emergency numbers are 112, 911 and 110.

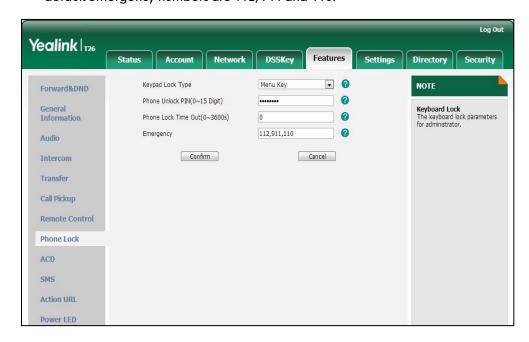

3. Click Confirm to accept the change.

Note Emergency number is configurable via web user interface only.

# **Live Dialpad**

You can enable live dialpad on the SIP-T26P IP phone, which enables the IP phone to automatically dial out phone numbers without pressing any other key. You can also configure a delay, where the phone will dial out the phone number automatically after the specified period of time.

To enable live dialpad via web user interface:

- 1. Click on **Settings**->**Preference**.
- 2. Select Enabled from the pull-down list of Live Dialpad.

Enter the desired delay time in the Inter Digit Time (1~14s) field.
 The default delay time is 4s.

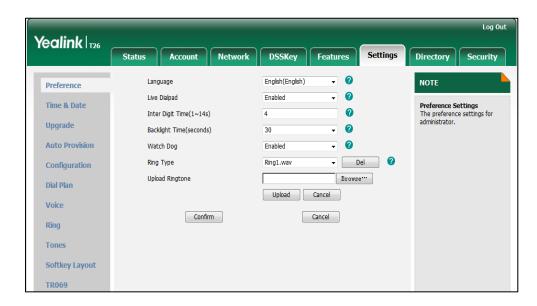

4. Click Confirm to accept the change.

Note

Live dialpad is configurable via web user interface only.

## **Hotline**

You can dial a hotline number immediately upon lifting the handset, pressing the Speakerphone key or pressing a line key. You can also configure a delay, where the phone will dial out the hotline number automatically after the specified period of time.

To configure hotline number via phone user interface:

- 1. Press Menu->Features->Hotline.
- 2. Enter the desired number in the Hotline Number field.

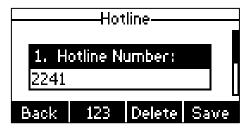

- Enter the delay time (in seconds) in the Hotline Delay field.
   The valid values range from 0 to 10.
- 4. Press the Save soft key to accept the change or the Back soft key to cancel.

Hotline is configurable via web user interface at the path **Features**->**General Information**.

# **Basic Call Features**

The SIP-T26P IP phone is designed to be easily used like a regular phone on a public switched telephone network (PSTN). You can place calls, answer calls, transfer a call to someone else, or conduct a conference call.

This chapter provides basic operating instructions for the SIP-T26P IP phone. Topics include:

- Placing Calls
- Answering Calls
- Ending Calls
- Redialing Numbers
- Recent Call In Dialing
- Auto Answer
- Auto Redial
- Call Completion
- Call Return
- Call Mute
- Call Hold/Resume
- Do Not Disturb (DND)
- Call Forward
- Call Transfer
- Call Waiting
- Conference
- Call Park
- Call Pickup
- Anonymous Call
- Anonymous Call Rejection

If you require additional information or assistance with your new phone, contact your system administrator.

# **Placing Calls**

You can place a call in three ways using your SIP-T26P IP phone:

Using the handset

- Using the speakerphone
- Using the headset

You can also dial the number first, and then choose the way you want to speak to the other party.

You can also search and dial a contact from call history, local directory or remote phone book. For more information, refer to Contact Management on page 30 and Call History Management on page 45.

During a call, you can alternate between Speakerphone, Headset, and Handset modes by pressing the Speakerphone key, the HEADSET key, or picking up the handset.

The call duration of active call is visible on the LCD screen. In the figure below, the call to Kame has lasted 1 minute and 8 seconds.

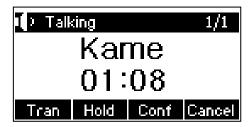

## To place a call using the handset:

- 1. Pick up the handset.
- 2. Enter the desired number using the keypad.
- 3. Press (ok), (#), or the **Send** soft key.

The # key is configured as a send key by default. You can also set the \* key as the send key, or set neither. For more information, refer to Key as Send on page 24.

#### Note

You can also dial using the SIP URI or IP address. To obtain the IP address of the phone, press the  $\mathbf{OK}$  key. The maximum SIP URI or IP address length is 32 characters. For example, SIP URI: 2210@sip.com, IP. 192.168.1.15.

Your phone may not support direct IP dialing. Contact your system administrator for more information.

## To place a call using the hands-free speakerphone mode:

Do one of the following:

- With the handset on-hook, press or the line key to obtain a dial tone.

Enter the desired number using the keypad.

Press (ok), (mathered), or the **Send** soft key.

- With the handset on-hook, enter the desired number using the keypad.

Press , , , or the **Send** soft key.

## To place a call using the headset:

Do one of the following:

- With the optional headset connected, press to activate the headset mode.

Press the line key to obtain a dial tone.

Enter the desired number using the keypad.

Press (OK) , (H) , or the **Send** soft key.

- With the optional headset connected, press to activate the headset mode.

Enter the desired number using the keypad.

Press (N) ,  $(H_{and})$  , or the **Send** soft key.

#### Note

To permanently activate the headset mode, refer to Headset Prior on page 48.

## To place multiple calls:

You can have more than one call on your SIP-T26P IP phone. To place a new call during an active call, do one of the following:

- Press the line key. The active call is placed on hold.

Enter the desired number using the keypad.

Press (ok) , (#) , or the **Send** soft key.

- Press or the **Hold** soft key to place the original call on hold.

Press the NewCall soft key.

Enter the desired number using the keypad.

Press  $(\mathbf{o}\mathbf{k})$  ,  $(\mathbf{\#}_{\mathtt{sho}})$  , or the **Send** soft key.

You can press • or • to switch between the calls, and then press the **Resume** soft key to retrieve the desired call.

## **Answering Calls**

When you are not in another call, you can answer a call in three ways:

- Using the handset
- Using the speakerphone
- Using the headset

#### Note

You can ignore incoming calls by pressing the **X** key, the **Reject** soft key or the **Silence** soft key. You can also activate the Do Not Disturb mode to ignore all incoming calls without ring on your phone. For more information, refer to Do Not Disturb (DND) on page 79.

You can forward incoming calls to someone else by pressing the **Fwd** soft key. For more information, refer to Call Forward on page 82.

### Answering When Not in Another Call

Call duration and destination will always appear on the LCD screen for the active call.

## To answer a call using the handset:

1. Pick up the handset.

## To answer a call using the hands-free speakerphone mode:

Do one of the following:

- Press .
- With the handset on-hook and headset mode deactivated, press the **Answer** soft key.
- With the handset on-hook and headset mode deactivated, press the line key (the line key LED flashes green).

## To answer a call using the headset:

Do one of the following:

- Press .
- With the headset mode activated, press the **Answer** soft key.
- With the headset mode activated, press the line key (the line key LED flashes green).

## Answering When in Another Call

If you have an active call, and an incoming call arrives on the phone, do one of the following:

- Press the **Answer** soft key.

The incoming call is answered and the original call is placed on hold.

- Press 🔻 to access the new call.
  - Press (ok) or the **Answer** soft key.

The incoming call is answered and the original call is placed on hold.

# **Ending Calls**

#### To end a call:

Do one of the following:

- If you are using the handset, press the **Cancel** soft key or hang up the handset.
- If you are using the headset, press the **Cancel** soft key.

- If you are using the speakerphone, press 🕠 or the **Cancel** soft key.

Note

To end a call placed on hold, you can press the **Cancel** soft key to end the call directly, or press the **Resume** soft key to resume the call before ending it.

# **Redialing Numbers**

To redial the last dialed number from your phone:

1. Press (RD) twice.

A call to your last dialed number is attempted.

To redial a previously dialed number from your phone:

- 1. Press RD when the phone is idle.
- 2. Press or to select the desired entry from the placed call list, and then press rough or the **Send** soft key.

# **Recent Call In Dialing**

You can view the placed calls list when the phone is in the pre-dialing screen. To do this, you should enable recent call in dialing in advance.

To enable recent call in dialing via web user interface:

- 1. Click on Directory->Setting.
- 2. Select Enabled from the pull-down list of Recent Call In Dialing.

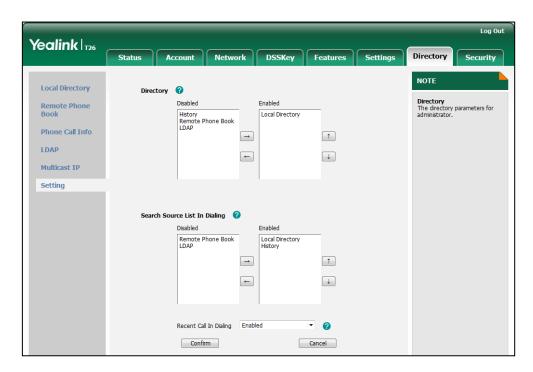

3. Click Confirm to accept the change.

#### Note

Recent call in dialing is configurable via web user interface only.

## To view placed calls list when the phone is in the pre-dialing screen:

Pick up the handset, press the speakerphone or press the line key.
 The LCD screen displays the placed calls list.

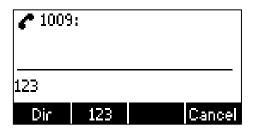

## **Auto Answer**

You can use auto answer to automatically answer an incoming call on a line. Auto answer is configurable on a per-line basis.

## To configure auto answer via phone user interface:

- 1. Press Menu->Settings->Advanced Settings (password: admin) ->Accounts.
- 2. Select the desired account and then press the Enter soft key.
- 3. Press ( ) or ( ) , or the **Switch** soft key to select **Enable** from the **Auto Answer** field.

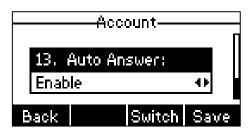

4. Press the Save soft key to accept the change or the Back soft key to cancel.

The  $\overline{\rm AA}$  icon appears on the LCD screen.

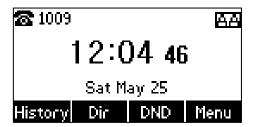

Auto answer is configurable via web user interface at the path **Account->Basic**.

Note

Auto answer is only applicable when there is no other call in progress on the phone.

## **Auto Redial**

You can enable auto redial to redial the phone number automatically when the called party is busy. You can also configure the times settings for auto redial and the time to wait between redial attempts.

To configure auto redial via phone user interface:

1. Press Menu->Features->Auto Redial.

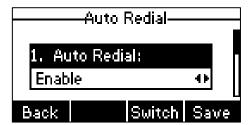

- 2. Press ( ) or ( ) , or the **Switch** soft key to select **Enable** from the **Auto Redial** field.
- 3. Enter the desired time in the Redial Interval field.

The default time interval is 10s.

4. Enter the desired times in the **Redial Times** field.

The default times are 10.

5. Press the **Save** soft key to accept the change or the **Back** soft key to cancel.

Auto redial is configurable via web user interface at the path **Features**->**General Information**.

## To use auto redial:

When the called party is busy, the following prompt will appear on the LCD screen of the phone:

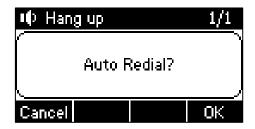

1. Press the **OK** soft key to activate auto redial. The following prompt will appear on the LCD screen of the phone:

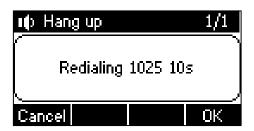

2. Wait for a period of time or press the **OK** soft key to redial the phone number.

The phone will retry as many times as configured until the called party is idle.

# **Call Completion**

You can use call completion to notify the caller who failed to reach a desired callee when the callee becomes available to receive a call.

To configure call completion via phone user interface:

1. Press Menu->Features->Call Completion.

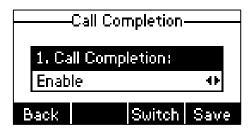

- 2. Press or , or the **Switch** soft key to select **Enable** from the **Call Completion** field.
- $\textbf{3.} \quad \text{Press the } \textbf{Save} \text{ soft key to accept the change or the } \textbf{Back} \text{ soft key to cancel}.$

Call completion is configurable via web user interface at the path **Features->General Information**.

## To use call completion:

When the called party is busy, the following prompt will appear on the LCD screen of the phone:

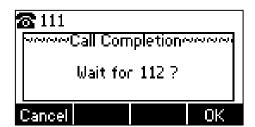

1. Press the  $\mathbf{OK}$  soft key, the phone returns to the idle screen and call completion is

activated.

When the called party becomes idle, the following prompt appears on the LCD screen of the phone:

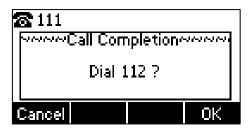

2. Press the OK soft key to redial the number.

#### Note

Call completion is not available on all servers. For more information, contact your system administrator.

## **Call Return**

You can press a call return key to place a call back to the last incoming call.

To configure a call return key via phone user interface:

- 1. Press Menu->Features->DSS Keys->Memory Keys (or Line Keys).
- 2. Select a desired DSS key.
- 3. Press ( ) or ( ) , or the **Switch** soft key to select **Key Event** from the **Type** field.
- 4. Press ( ) or ( ) , or the **Switch** soft key to select **Call Return** from the **Key Type** field.

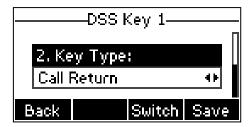

5. Press the Save soft key to accept the change or the Back soft key to cancel.

Call return key is configurable via web user interface at the path DSSKey.

## **Call Mute**

You can mute the microphone of the active audio device during an active call, and then the other party cannot hear you.

## To mute a call:

1. Press during an active call.

The LCD screen indicates that the call is on mute.

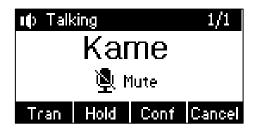

#### To un-mute a call:

1. Press  $\bigcirc$  again to un-mute the call.

## Call Hold/Resume

You can place an active call on hold. Only one active call can be in progress at any time. Other calls can be made and received while placing the original call on hold. When you place a call on hold, your IP PBX may play music on hold to the other party while waiting.

## To place a call on hold:

1. Press or the **Hold** soft key during a call.

The LCD screen indicates the call is on hold and the line key LED flashes green.

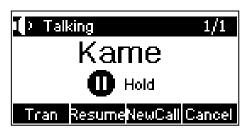

#### Note

The phone will beep softly every 30 seconds to remind you that you still have a call on hold.

#### To resume a held call:

1. Press  $\bigcirc$  or the **Resume** soft key.

## Multiple Calls on Hold:

If multiple calls are placed on hold, do one of the following:

- Press or to switch between the calls, and then press the **Resume** soft key to retrieve the desired call.
- Press the corresponding line key to retrieve the desired call.

A numbered prompt appears on the LCD screen, for example "2/3", indicating that this

is the second call out of three calls.

# Do Not Disturb (DND)

You can use DND to reject incoming calls automatically on the phone. Callers will receive a busy message.

You can enable/disable DND for the phone system, or you can customize DND for each or all accounts. Two DND modes:

- **Phone** (default): DND is effective for the phone system.
- Custom: DND can be configured for each or all accounts.

You can receive incoming calls from authorized numbers when DND is enabled.

## To configure the DND mode via web user interface:

- 1. Click on Features->Forward & DND.
- 2. In the DND block, mark the desired radio box in the Mode field.

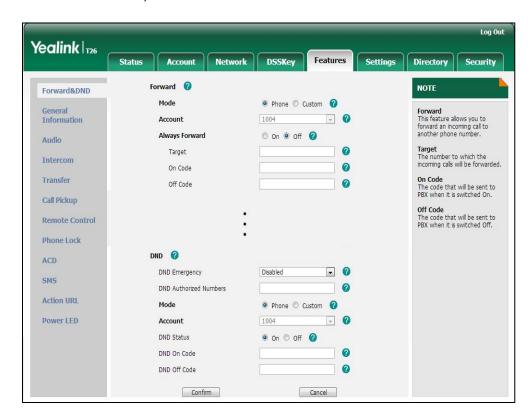

3. Click Confirm to accept the change.

#### Note

DND mode is configurable via web user interface only.

## To activate DND in the phone mode:

1. Press the **DND** soft key when the phone is idle.

The  $\overline{\mbox{\tiny DND}}$  icon on the idle screen indicates that DND is enabled.

Incoming calls will be rejected automatically and "n New Missed Call(s)" ("n" indicates the number of the missed calls) will appear on the LCD screen.

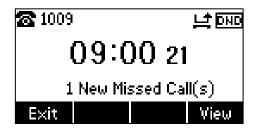

## To activate DND in the custom mode for a specific account:

1. Press the **DND** soft key when the phone is idle.

The LCD screen displays a list of the accounts on the phone.

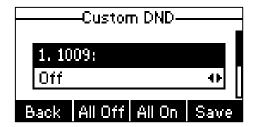

- 2. Press  $\bigcirc$  or  $\bigcirc$  to select the desired account.
- 3. Press  $( \cdot )$  or  $( \cdot )$  soft key to select **On** to activate DND.
- 4. Press the **Save** soft key to accept the change.

The  $\overline{\text{DND}}$  icon appears on the idle screen and the associated line icon changes to lacktriangle.

Incoming calls on this line will be rejected automatically and "**n New Missed Call(s)**" ("n" indicates the number of the missed calls) will prompt on the LCD screen.

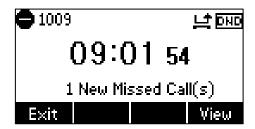

## To activate DND in the custom mode for all accounts:

1. Press the **DND** soft key when the phone is idle.

The LCD screen displays a list of the accounts on the phone.

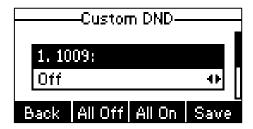

- 2. Press the All On soft key to activate DND for all accounts.
- 3. Press the **Save** soft key to accept the change.

The <code>DND</code> icon appears on the idle screen and all line icons change to  $\bigcirc$ .

Incoming calls will be rejected automatically and "n New Missed Call(s)" ("n" indicates the number of the missed calls) will prompt on the LCD screen.

#### Note

The prompt message displays only if Missed Call Log for the line is enabled. Missed Call Log is configurable via web user interface at the path **Account->Basic**.

Do Not Disturb is local to the phone, and may be overridden by the server settings. For more information, contact your system administrator.

## To configure the DND authorized numbers via web user interface:

- 1. Click on Features->Forward & DND.
- 2. Select **Enabled** from the pull-down list of **DND Emergency**.

Enter the numbers in the DND Authorized Numbers field.
 For multiple numbers, enter a comma between every two numbers.

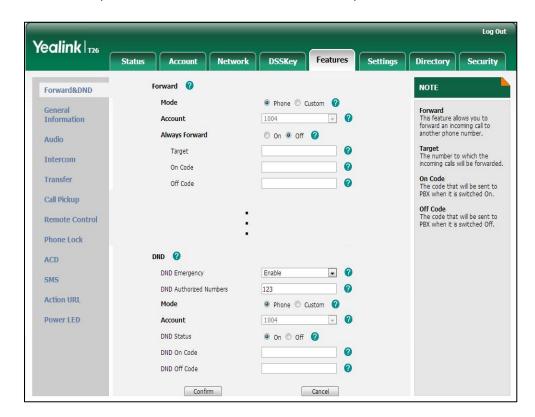

Click Confirm to accept the change.

When DND is enabled on the phone, the phone can still receive incoming calls from the numbers specified in the **DND Authorized Numbers** field.

Note

DND authorized numbers are configurable via web user interface only.

## **Call Forward**

You can configure your phone to forward incoming calls to another party by the static forwarding. You can also forward calls while your phone is ringing, refer to the dynamic forwarding.

## Static Forwarding

Three types of static forwarding:

- Always Forward: Incoming calls are immediately forwarded.
- Busy Forward: Incoming calls are immediately forwarded if the phone is busy.
- No Answer Forward: Incoming calls are forwarded if not answered after a period
  of time.

You can enable/disable call forward for the phone system, or you can customize call

forward for each or all accounts. Two call forward modes:

- **Phone** (default): Call forward is effective for the phone system.
- **Custom:** Call forward can be configured for each or all accounts.

To configure the call forward mode via web user interface:

- 1. Click on Features->Forward & DND.
- 2. In the Forward block, mark the desired radio box in the Mode field.

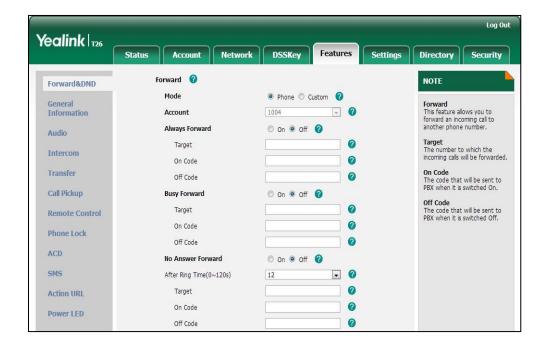

3. Click Confirm to accept the change.

## Note

Call forward mode is configurable via web user interface only.

## To enable call forward in phone mode:

- 1. Press Menu->Features->Call Forward.
- 2. Press or to select the desired forwarding type, and then press the **Enter** soft key.

- 3. Depending on your selection:
  - a.) If you select Always Forward:
    - 1) Press or , or the **Switch** soft key to select **Enable** from the **Always** field.

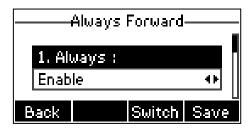

- Enter the destination number you want to forward incoming calls to in the Forward To field.
- 3) (Optional.) Enter the always forward on code and off code respectively in the **On Code** and **Off Code** field.
- b.) If you select Busy Forward:
  - 1) Press or or or the **Switch** soft key to select **Enable** from the **Busy** field.

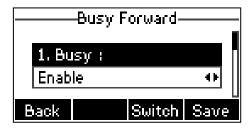

- 2) Enter the destination number you want to forward incoming calls to when the phone is busy in the **Forward To** field.
- 3) (Optional.) Enter the busy forward on code and off code respectively in the **On Code** and **Off Code** field.
- c.) If you select No Answer Forward:
  - Press or , or the Switch soft key to select Enable from the No Answer field.

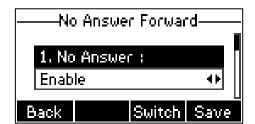

- 2) Enter the destination number you want to forward unanswered incoming calls to in the **Forward To** field.
- 3)  $Press(\cdot)$  or  $(\cdot)$ , or the **Switch** soft key to select the ring time to wait

before forwarding from the After Ring Time field.

The default ring time is 12 seconds.

- 4) (Optional.) Enter the no answer forward on code and off code respectively in the **On Code** and **Off Code** field.
- 4. Press the Save soft key to accept the change or the Back soft key to cancel.

The ricon on the idle screen indicates that call forward is enabled.

#### To enable call forward in custom mode:

- 1. Press Menu->Features->Call Forward.
- 2. Press (-) or (-) to select the desired account, and then press the **Enter** soft key.
- Press (\*) or (\*) to select the desired forwarding type, and then press the Enter soft key.
- 4. Depending on your selection:
  - a.) If you select Always Forward, you can enable it for a specific account.
    - 1) Press or , or the **Switch** soft key to select **Enable** from the **Always** field.
    - 2) Enter the destination number you want to forward incoming calls to in the **Forward To** field.
    - 3) (Optional.) Enter the always forward on code and off code respectively in the **On Code** and **Off Code** field.

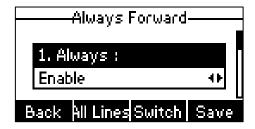

You can also enable always forward for all accounts. After always forward was enabled for a specific account, do the following:

- 1) Press ( or ( to select the Always field.
- 2) Press the All Lines soft key.

The LCD screen prompts "Copy to All Lines?".

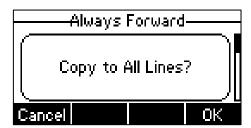

3) Press the **OK** soft key to accept the change or the **Cancel** soft key to cancel.

- b.) If you select Busy Forward, you can enable it for a specific account.
  - 1) Press or , or the **Switch** soft key to select **Enable** from the **Busy** field.
  - 2) Enter the destination number you want to forward incoming calls to when the phone is busy in the **Forward To** field.
  - 3) (Optional.) Enter the busy forward on code and off code respectively in the **On Code** and **Off Code** field.

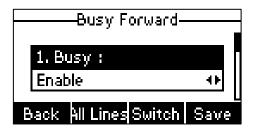

You can also enable busy forward for all accounts. After busy forward was enabled for a specific account, do the following:

- 1) Press ( or ( ) to select the **Busy** field.
- 2) Press the All Lines soft key.

The LCD screen prompts "Copy to All Lines?".

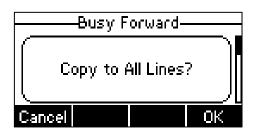

- 3) Press the **OK** soft key to accept the change or the **Cancel** soft key to cancel.
- c.) If you select No Answer Forward, you can enable it for a specific account.
  - 1) Press ( ) or ( ) , or the **Switch** soft key to select **Enable** from the **No Answer** field.
  - 2) Enter the destination number you want to forward unanswered incoming calls to in the **Forward To** field.
  - 3) Press or , or the **Switch** soft key to select the ring time to wait before forwarding from the **After Ring Time** field.

The default ring time is 12 seconds.

4) (Optional.) Enter the no answer forward on code and off code respectively in the **On Code** and **Off Code** field.

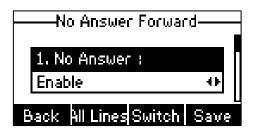

You can also enable no answer forward for all accounts. After no answer forward was enabled for a specific account, do the following:

- 1) Press ( or ( to select the **No** Answer field.
- 2) Press the All Lines soft key.

The LCD screen prompts "Copy to All Lines?".

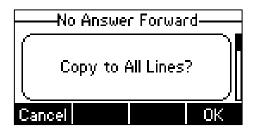

- Press the **OK** soft key to accept the change or the **Cancel** soft key to cancel.
- 5. Press the **Save** soft key to accept the change or the **Back** soft key to cancel.

The  $\Gamma$  icon appears on the idle screen and the associated line icon changes to  $\Gamma$ .

Call forward is configurable via web user interface at the path **Features**->**Forward & DND**.

## Note

You can also enter the SIP URL or IP address in the **Forward To** field. For more information on using the SIP URL or IP address, refer to Placing Calls on page 69.

Call forward is local to the phone, and may be overridden by the server settings. Call forward on code or off code may be different between servers. For more information, contact your system administrator.

## To disable call forward in phone mode:

Do one of the following:

- Press when the phone is idle.
- Press Menu->Features->Call Forward.

Press lacksquare or lacksquare to select the desired forwarding type, then press the **Enter** soft key.

Press or or or the **Switch** soft key to select **Disable** to disable the call forward.

Press the Save soft key to accept the change.

## To disable call forward in custom mode for a specific account:

- 1. Press Menu->Features->Call Forward or press when the phone is idle.
- 2. Press (-) or (-) to select the desired account, then press the **Enter** soft key.
- **3.** Press or to select the desired forwarding type, then press the **Enter** soft key.
- 4. Press or , or the **Switch** soft key to select **Disable** to disable the call forward.
- 5. Press the **Save** soft key to accept the change.

## **Dynamic Forwarding**

#### To forward an incoming call to another party:

- 1. When the phone is ringing, press the Fwd soft key.
- 2. Enter the number you want to forward the incoming call to.

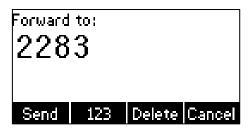

3. Press (ok), (#), or the **Send** soft key.

The incoming call is forwarded. The LCD screen prompts a call forward message.

## **Call Transfer**

You can transfer a call to another party in one of the three ways:

- Blind Transfer: Transfer a call directly to another party without consulting.
- Semi-Attended Transfer: Transfer a call when receiving ringback.
- Attended Transfer: Transfer a call with prior consulting.

## To perform a blind transfer:

- 1. Press  $\bigcirc$  or the **Tran** soft key during a call.
- 2. Enter the number you want to transfer the call to.
- 3. Press  $\bigcirc$  or the **Tran** soft key to complete the transfer.

Then the call is connected to the number to which you are transferring.

### To perform a semi-attended transfer:

- 1. Press  $\bigcirc$  or the **Tran** soft key during a call.
- 2. Do one of the following:
  - Enter the number you want to transfer the call to.
  - Press the Dir soft key, and then select Local Directory. Select the desired group, and search for the contact (Directory should be configured in advance. Refer to Directory on page 30 for more information.).
  - Press the Dir soft key, and then select History. Select the desired list and use or to select the entry (Directory should be configured in advance. Refer to Directory on page 30 for more information.).
  - Press the Dir soft key, and then select Remote Phone Book. Select the desired group and search for the contact (Directory and remote phone book should be configured in advance. Refer to Directory on page 30 and Remote Phone Book on page 43 for more information.).
- 3. Press the **Send** soft key, (ok) or (#) to dial out.
- 4. Press or the **Tran** soft key to complete the transfer when receiving the ringback.

## To perform an attended transfer:

- 1. Press  $\bigcirc$  or the **Tran** soft key during a call.
- 2. Do one of the following:
  - Enter the number you want to transfer the call to.
  - Press the Dir soft key, and then select Local Directory. Select the desired group, and search for the contact (Directory should be configured in advance. Refer to Directory on page 30 for more information.).
  - Press the **Dir** soft key, and then select **History**. Select the desired list and use or to select the entry (Directory should be configured in advance. Refer to Directory on page 30 for more information.).
  - Press the Dir soft key, and then select Remote Phone Book. Select the desired group and search for the contact (Directory and remote phone book should be configured in advance. Refer to Directory on page 30 and Remote Phone Book on page 43 for more information.).
- 3. Press the **Send** soft key, (ox) or #sso) to dial out.
- **4.** After the party answers the call, press or the **Tran** soft key to complete the transfer.

If you are using a handset, the transfer can be completed by hanging up the handset.

You can cancel the transfer before the call is connected by pressing the **Cancel** soft key.

# **Call Waiting**

You can enable or disable call waiting on the phone. If call waiting is enabled, you can receive another call when there is an active call on the phone. Otherwise, another incoming call is automatically rejected by the phone with a busy message when there is an active call on the phone. You can also enable or disable the phone to play a warning tone when receiving another call.

## To configure call waiting via phone user interface:

1. Press Menu->Features->Call Waiting.

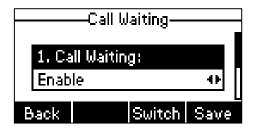

- 2. Press (•) or (•) , or the **Switch** soft key to select **Enable** from the **Call Waiting** field.
- 3. Press ( ) or ( ) , or the **Switch** soft key to select **Enable** from the **Play Tone** field.
- (Optional.) Enter the call waiting on code and off code respectively in the CW On Code and CW Off Code field.
- 5. Press the Save soft key to accept the change or the Back soft key to cancel.

Call waiting is configurable via web user interface at the path **Features**->**General Information**.

# **Conference**

You can create a conference with other two parties using the phone's local conference. You can create a conference between an active call and a call on hold (on the same or another line) by pressing the CONF key or the Conf soft key.

## Note

Network conference is not available on all servers. For more information, contact your system administrator.

## **Local Conference**

The SIP-T26P IP phone supports up to 3 parties (including yourself) in a conference call. This is the default method of conference called Local Conference.

## To set up a local conference call:

1. Place a call to the first party.

2. When the first party answers the call, press or the **Conf** soft key to place a new

The active call is placed on hold.

3. Enter the number of the second party and press (ok), (# sup), or the **Send** soft key.

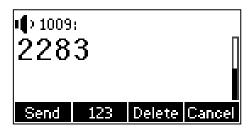

- **4.** When the second party answers the call, you can consult with him or her before adding to the conference.
- 5. Press or the **Conf** soft key again to join all parties in the conference.

#### To join two calls in a conference:

- 1. Place two calls using two different accounts on the phone (for example, place the first call using account 1, and then place the second call using account 2).
- 2. Press or to select the call for conference and make sure the call is active (for example, select the call on account 1).
- 3. Press or the **Conf** soft key to join the two calls in the conference on the selected account.

You can press or the **Hold** soft key to place the conference on hold. You can press the **Split** soft key to split the conference call into two individual calls. To drop the conference call, press the **Cancel** soft key.

## **Network Conference**

You can use network conference on the SIP-T26P IP phone to conduct a conference with multiple participants.

This feature allows you to perform the following:

- Join two calls together into a conference call.
- Invite another party into an active conference call.

To use this feature, contact your system administrator for the network conference URI in advance.

## To configure network conference via web user interface:

- 1. Click on Account.
- 2. Select the desired account from the pull-down list of Account.
- Click on Advanced.

- 4. Select Network Conference from the pull-down list of Conference Type.
- 5. Enter the conference URI (e.g., conference@example.com) in the **Conference URI** field.

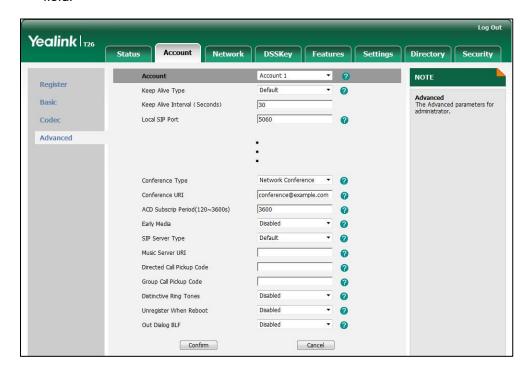

6. Click Confirm to accept the change.

#### Note

Network conference is configurable via web user interface only.

## To set up a network conference call:

- 1. Place a call to the first party.
- 2. Press  $\bigcirc$  or the **Conf** soft key to place a new call.

The active call is placed on hold.

- 3. Enter the number of the second party and press (ok), (#), or the **Send** soft key.
- 4. When the second party answers the call, press or the **Conf** soft key to add the second party to the conference.
- 5. Press  $\bigcirc$  or the **Conf** soft key to place a new call.

The conference is placed on hold.

- 6. Enter the number of the new party and then press (ox), (#sse), or the **Send** soft key.
- 7. When the new party answers the call, press or the **Conf** soft key to add the new party to the conference.
- 8. Repeat steps 5 to 7 until you have added all intended parties.

The procedures to set up a network conference call for specific servers may be different from introduced above. Contact your system administrator for more information.

## **Call Park**

You can use call park to place a call on hold, and then retrieve the call from another phone in the system (for example, a phone in another office or conference room). You can park an active call by pressing the call park key on the phone. If the call is parked successfully, the response may be voice prompts confirming that the call was parked, or a visible prompt on the LCD screen.

### Note

Call park is not available on all servers. Contact your system administrator for more information.

#### To configure a call park key via phone user interface:

- 1. Press Menu->Features->DSS Keys->Memory Keys (or Line Keys).
- 2. Select the desired DSS key.
- 3. Press ( ) or ( ) , or the **Switch** soft key to select **Key Event** from the **Type** field.
- 4. Press ( ) or ( ) , or the **Switch** soft key to select **Call Park** from the **Key Type** field.

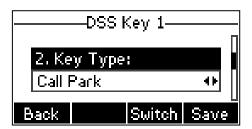

- 5. Press or , or the **Switch** soft key to select the desired account from the **Account ID** field.
- 6. Enter the call park code in the Value field.
- 7. Press the **Save** soft key to accept the change or the **Back** soft key to cancel.

Call park key is configurable via web user interface at the path **DSSKey**.

#### To use call park:

- 1. User on phone A places a call to phone B.
- 2. User on phone A wants to take the call in a conference room for privacy, then presses the call park key on phone A.
- User on phone A walks to an available conference room where the phone is designated as phone C. The user dials the call park retrieve code to retrieve the parked call.

The system establishes call between phone C and B.

#### Note

The call park code and call park retrieve code are predefined on the system server. Contact your system administrator for more information.

If the parked call is not retrieved within a period of time assigned by the system, the phone performing call park feature will receive call back.

# **Call Pickup**

You can use call pickup to answer someone else's incoming call on the phone. The SIP-T26P IP phone supports directed call pickup and group call pickup. Directed call pickup is used for picking up a call that is ringing at a specific phone number. Group call pickup is used for picking up a call that is ringing at any phone number in the group. The pickup group should be predefined, contact your system administrator for more information.

You can pick up an incoming call by using the **DPickup/GPickup** soft key. To use call pickup, you need to configure the call pickup code beforehand on a global or per-line basis via web user interface.

#### Note

If there are many incoming calls at the same time, pressing the **GPickup** soft key on the phone will pick up the call that rings first.

## **Directed Call Pickup**

To enable the directed call pickup via web user interface:

- 1. Click on Features->Call Pickup.
- 2. Select Enabled from the pull-down list of Directed Call Pickup.

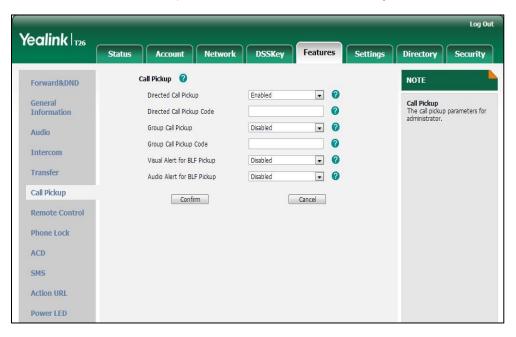

3. Click **Confirm** to accept the change.

To configure the directed call pickup code on a global basis via web user interface:

1. Click on Features->Call Pickup.

Log Out Yealink 126 DSSKey Settings Security Status Account Directory Call Pickup NOTE Forward&DND Directed Call Pickup . 0 Enabled General Information **Call Pickup**The call pickup parameters for administrator. Directed Call Pickup Code 0 \*97 Group Call Pickup • Audio Group Call Pickup Code 0 Intercom • Visual Alert for BLF Pickup Disabled Transfer Audio Alert for BLF Pickup Disabled • Call Pickup Confirm Cancel Remote Control Phone Lock ACD SMS Power LED

2. Enter the directed call pickup code in the Directed Call Pickup Code field.

3. Click **Confirm** to accept the change.

To configure the directed call pickup code on a per-line basis via web user interface:

- 1. Click on Account.
- 2. Select the desired account from the pull-down list of Account.
- 3. Click on Advanced.
- 4. Enter the directed call pickup code in the Directed Call Pickup Code field.

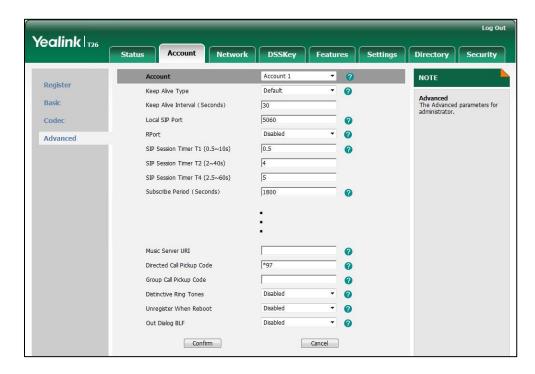

5. Click Confirm to accept the change.

## To pick up a call directly:

1. Pick up the handset.

The **DPickup** soft key appears on the LCD screen.

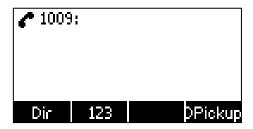

- 2. Press the **DPickup** soft key on your phone when a phone receives an incoming call.
- 3. Enter the phone number which receives an incoming call.
- 4. Press the **DPickup** soft key again.

The call is answered on your phone.

You can also configure a DSS key as directed pickup key via phone user interface or web user interface. You can pick up a call by pressing the directed pickup key directly.

## Group Call Pickup

To enable the group call pickup via web user interface:

- 1. Click on Features->Call Pickup.
- 2. Select Enabled from the pull-down list of Group Call Pickup.

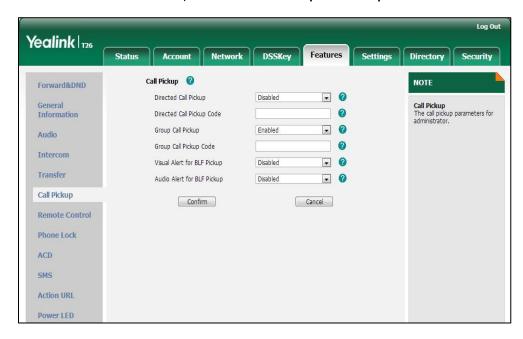

3. Click Confirm to accept the change.

To configure the group call pickup code on a global basis via web user interface:

1. Click on Features->Call Pickup.

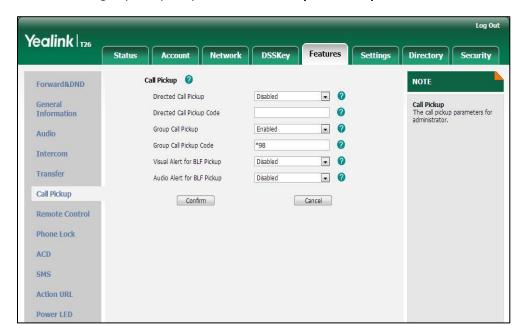

2. Enter the group call pickup code in the Group Call Pickup Code field.

3. Click Confirm to accept the change.

To configure the group call pickup code on a per-line basis via web user interface:

- 1. Click on Account.
- 2. Select the desired account from the pull-down list of Account.
- 3. Click on Advanced.
- 4. Enter the group call pickup code in the Group Call Pickup Code field.

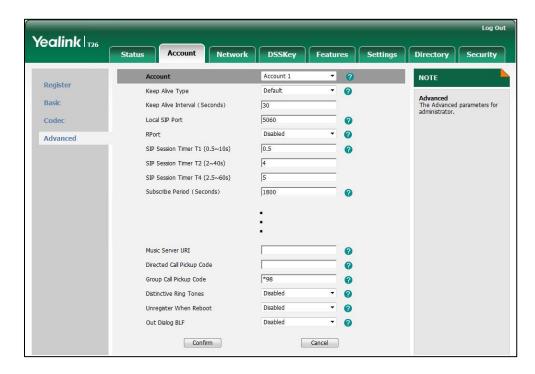

5. Click **Confirm** to accept the change.

## To pick up a call in the group:

1. Pick up the handset.

The **GPickup** soft key appears on the LCD screen.

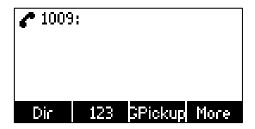

2. Press the **GPickup** soft key on your phone when a phone in the group receives an incoming call.

The call is answered on your phone.

You can also configure a DSS key as a group pickup key via phone user interface or web user interface. You can pick up a call by pressing the group pickup key directly.

### Note

The directed call pickup code and group call pickup code are predefined on the system server. Contact your system administrator for more information.

The call pickup code configured on a per-line basis takes precedence over that configured on a global basis.

## **Anonymous Call**

You can use anonymous call to block the identify and phone number from showing up to the called party when you call someone. For example, you want to call to consult some of the services, but don't want to be harassed. Anonymous call is configurable on a per-line basis. You can also configure the phone to send anonymous on/off code to the server to activate/deactivate anonymous call on the server side.

## Note

Anonymous call is not available on all servers. Contact your system administrator for the anonymous call on code and off code.

## To configure anonymous call via phone user interface:

- 1. Press Menu->Features->Anonymous Call.
- 2. Press or , or the **Switch** soft key to select the desired line from the **Line ID** field.

3. Press ( ) or ( ) to select **Enable** from the **Send Anonymous** field.

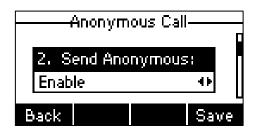

- **4.** (Optional.) Press or to select the desired value from the **Anonymous Code** field.
- (Optional.) Enter the anonymous call on code and off code respectively in the Call
   On Code and Call Off Code field.
- 6. Press the Save soft key to accept the change or the Back soft key to cancel.

Anonymous call is configurable via web user interface at the path Account->Basic.

## To place an anonymous call:

Using the specific line on the phone to place a call to phone B.
 The LCD screen of phone B prompts an incoming call from anonymity.

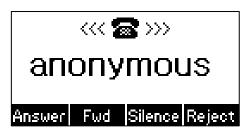

## **Anonymous Call Rejection**

You can use anonymous call rejection to reject incoming calls from anonymous callers. Anonymous call rejection automatically rejects incoming calls from callers who deliberately block their identities and numbers from showing up. Anonymous call rejection is configurable on a per-line basis.

To configure anonymous call rejection via phone user interface:

- 1. Press Menu->Features->Anonymous Call.
- 2. Press or or, or the **Switch** soft key to select the desired line from the **Line ID**
- 3. Press lacksquare or lacksquare to scroll to the **Anon Rejection** field.

**4.** Press or , or the **Switch** soft key to select **Enable** from the **Anon Rejection** field.

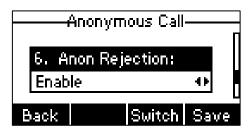

- 5. (Optional.) Enter the anonymous call rejection on code and off code respectively in the **Reject On Code** and **Reject Off Code** field.
- 6. Press the **Save** soft key to accept the change or the **Back** soft key to cancel.

Anonymous call rejection is configurable via web user interface at the path **Account->Basic**.

## **Advanced Phone Features**

This chapter provides operating instructions for the advanced features of the SIP-T26P IP phone. Topics include:

- Busy Lamp Field (BLF)
- Call Recording
- Hot Desking
- Intercom
- Multicast Paging
- Music on Hold
- Automatic Call Distribution (ACD)
- Messages

If you require additional information or assistance with your new phone, contact your system administrator.

## **Busy Lamp Field (BLF)**

You can use BLF to monitor a specific line for status changes on the phone. For example, you can configure a BLF key (memory key) on the phone for monitoring the status of a friend's line (busy or idle). The BLF key LED illuminates solid red when the friend's line is in use. For more information on BLF key LED indications, refer to LED Instructions on page 5.

You can press a BLF key to dial out the monitored phone number when the monitored line is idle. You can receive a visual and an audio alert (if enabled), and also pick up the call when the monitored line receives an incoming call. For more information, contact your system administrator.

## To configure a BLF key via phone user interface:

- 1. Press Menu->Features->DSS Keys->Memory Keys (or Line Keys).
- 2. Select the desired DSS key.

3. Press ( ) or ( ) , or the **Switch** soft key to select **BLF** from the **Type** field.

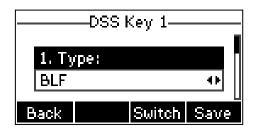

- 4. Press or , or the **Switch** soft key to select the desired line from the **Account** ID field.
- 5. Enter the phone number or extension you want to monitor in the Value field.
- 6. (Optional.) Enter the pickup code in the Extension field.
- 7. Press the **Save** soft key to accept the change or the **Back** soft key to cancel.

BLF key is configurable via web user interface at the path DSSKey.

You can enable audio alert for BLF pickup on the phone. This allows the monitoring phone to play a warning tone when the monitored line receives an incoming call. You can also enable visual alert for BLF pickup feature on the phone. This allows the LCD screen of the monitoring phone to display the caller ID when the monitored line receives an incoming call.

### To enable visual and audio alert features via web user interface:

- 1. Click on Features->Call Pickup.
- 2. Select Enabled from the pull-down list of Visual Alert for BLF Pickup.
- 3. Select **Enabled** from the pull-down list of **Audio Alert for BLF Pickup**.

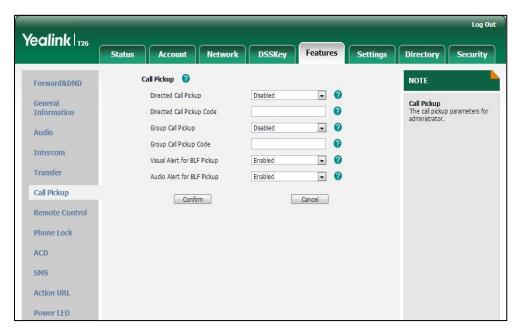

4. Click Confirm to accept the change.

When the monitored line receives an incoming call, the followings occur on the phone:

- The phone plays a warning tone (if enabled).
- The BLF key LED flashes.
- The caller ID appears on the LCD screen (if enabled).

In the following figure, the LCD screen shows an incoming call from 1002 on the monitored line.

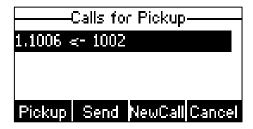

### Note

If your phone is locked and the type of the keypad lock is configured as **Function Keys** or **All Keys**, you cannot use the **Pickup**, **Send**, **NewCall** and **Cancel** soft keys until unlocked.

When there is an active call on the IP phone, you can transfer the active call to the monitored phone number directly by pressing the BLF key. The phone transfers the active call differently depending on the transfer mode on DSS key. For more information on the transfer mode on DSS key, refer to transfer in the DSS Keys section on page 50.

## **Call Recording**

You can record calls by pressing a record key on the phone. The SIP-T26P IP phone supports record and URL record.

Two ways of call recording:

- Record: The phone sends SIP INFO message containing a specific header "Record: on/off" to trigger a recording.
- URL Record: The phone sends HTTP URL request to trigger a recording. Contact your system administrator for the predefined URL.

### Note

Call record is not available on all servers. Contact your system administrator for more information.

To configure a record key via phone user interface:

- 1. Press Menu->Features->DSS Keys->Memory Keys (or Line Keys).
- 2. Select the desired DSS key.
- 3. Press ( ) or ( ) , or the **Switch** soft key to select **Key Event** from the **Type** field.

4. Press ( ) or ( ) , or the **Switch** soft key to select **Record** from the **Key Type** field.

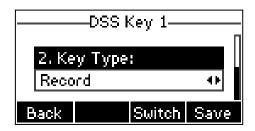

5. Press the **Save** soft key to accept the change or the **Back** soft key to cancel.

## To configure a URL record key via phone user interface:

- 1. Press Menu->Features->DSS Keys->Memory Keys (or Line Keys).
- 2. Select the desired DSS key.
- 3. Press ( ) or ( ) , or the **Switch** soft key to select **URL Record** from the **Type** field.

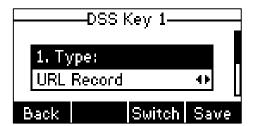

- 4. Enter the URL (e.g., http://10.1.2.224/phonerecording.cgi) in the Value field.
- 5. Press the **Save** soft key to accept the change or the **Back** soft key to cancel.

Record and URL record keys are configurable via web user interface at the path **DSSKey**.

## The record/URL record keys control the recording, and are available:

- During an active call
- When calls are on hold or mute
- During a blind or attended transfer
- During a conference call
- When the phone prompts you to answer an incoming call

## The record/URL record keys are not available when:

- There are no connected calls on your phone
- You place a new call

## To record a call:

1. Press a record or a URL record key during a call.

If the recording starts successfully, the recording icon will appear on the LCD screen and the record or URL record key LED will flash green.

Press the record or URL record key again to stop recording.
 The recording icon disappears from the LCD screen, and the record or URL record key LED goes out.

Recording status indications you need to know:

| Circumstance                  | Icons on the LCD screen                            |
|-------------------------------|----------------------------------------------------|
| A recording is started        | appears on the LCD screen                          |
| A recording cannot be started | appears for 1 second                               |
| A recording cannot be stopped | $ ot\!\!\!/ $ appears for 1 second, then goes back |
| The recording box is full     | appears for 1 second                               |
| The call cannot be recorded   | appears for 1 second                               |

You can listen to the recordings stored on your server system. For example, you can dial an access code to listen to the recordings.

#### Note

The way in which you listen to the recordings may be different on different servers. Contact your system administrator for more information.

## **Hot Desking**

Hot desking originates from the definition of being the temporary physical occupant of a work station or surface by a particular employee. A primary motivation for hot desking is cost reduction. This feature is regularly used in places where not all the employees are in the office at the same time, or not in the office for very long at all, which means actual personal offices would be often vacant, consuming valuable space and resources.

You can use hot desking on the SIP-T26P IP phone to log out of the existing accounts and then log into a new account, that is, many users can share the phone resource in different time. To use this feature, you need to configure a hot desking key in advance.

### Note

Hot desking is not available on all servers. Contact your system administrator for more information.

## To configure a hot desking key via phone user interface:

- 1. Press Menu->Features->DSS Keys->Memory Keys (or Line Keys).
- 2. Select the desired DSS key.
- 3. Press ( ) or ( ) , or the **Switch** soft key to select **Key Event** from the **Type** field.

**4.** Press or , or the **Switch** soft key to select **Hot Desking** from the **Key Type** field.

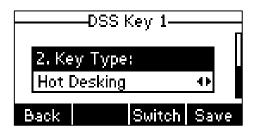

5. Press the **Save** soft key to accept the change or the **Back** soft key to cancel.

Hot desking key is configurable via web user interface at the path DSSKey.

## To use hot desking:

1. Press the hot desking key when the phone is idle.

The LCD screen prompts "Clear all account config?".

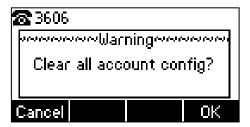

2. Press the **OK** soft key, registration configurations of all accounts will be cleared immediately.

The login wizard will be shown as below:

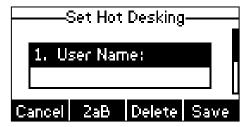

- Enter the desired values in the User Name and Password fields respectively.Contact your system administrator for more information.
- 4. Press the Save soft key to login or Cancel soft key to cancel.

## Intercom

Intercom is a useful feature in an office environment to quickly connect with the operator or the secretary. You can press the intercom key to automatically connect with a remote extension for outgoing intercom calls, and the remote extension will automatically answer the incoming intercom calls.

#### Note

Intercom is not available on all servers. Contact your system administrator for more information.

## **Outgoing Intercom Calls**

To configure an intercom key via phone user interface:

- 1. Press Menu->Features->DSS Keys->Memory Keys (or Line Keys).
- 2. Select the desired DSS key.
- 3. Press ( ) or ( ) , or the **Switch** soft key to select **Intercom** from the **Type** field.

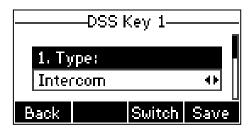

- 4. Select the desired account from the Account ID field.
- 5. Enter the remote extension number in the Value field.
- 6. Press the Save soft key to accept the change or the Back soft key to cancel.

Intercom key is configurable via web user interface at the path DSSKey.

## To place an intercom call:

- Press the intercom key when the phone is idle.
   The phone is automatically connected to the extension number specified in the Value field.
- 2. Press the intercom key again or the **Cancel** soft key to end the intercom call.

## **Incoming Intercom Calls**

The SIP-T26P IP phone supports automatically to answer an incoming intercom call by default. The phone automatically plays a warning tone when it receives an incoming intercom call. In addition, you can enable the phone to mute the microphone when it automatically answers an incoming intercom call. You can also enable the phone to

automatically answer an incoming intercom call while there is already an active call on the phone, the active call is placed on hold.

Intercom features you need to know:

| Intercom Feature  | Description                                          |
|-------------------|------------------------------------------------------|
| Accept Intercom   | Enable or disable the IP phone to automatically      |
| Accept intercom   | answer an incoming intercom call.                    |
| Intersect Mute    | Enable or disable the microphone on the IP phone for |
| Intercom Mute     | intercom calls.                                      |
| Intersection Tone | Enable or disable the IP phone to play a warning     |
| Intercom Tone     | tone when it receives an incoming intercom call.     |
|                   | Enable or disable the IP phone to automatically      |
| Intercom Barge    | answer an incoming intercom call while there is      |
|                   | already an active call on the phone.                 |

## To configure intercom features via phone user interface:

- 1. Press Menu->Features->Intercom.
- 2. Make the desired changes (Press or to switch between different intercom features).

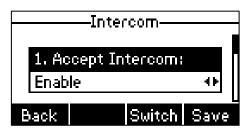

3. Press the Save soft key to accept the change or the Back soft key to cancel.

These specific parameters are configurable via web user interface at the path **Features**->**Intercom**.

## Accept Intercom

You can enable or disable the phone to automatically answer an incoming intercom call. If Accept Intercom is enabled, the phone automatically answers an incoming intercom call. If Accept Intercom is disabled, the phone rejects incoming intercom calls and sends a busy message to the caller. Accept Intercom is enabled by default.

### Note

Your administrator can set a delay time before the phone automatically answers intercom calls. Contact your system administrator for more information.

## Intercom Mute

You can mute or un-mute the microphone on the phone for intercom calls automatically. If Intercom Mute is enabled, the microphone is muted for intercom calls. If Intercom

Mute is disabled, the microphone works for intercom calls. Intercom Mute is disabled by default.

#### Intercom Tone

You can enable or disable the phone to play a warning tone when receiving an intercom call. If Intercom Tone is enabled, the phone plays a warning tone before answering the intercom call. If Intercom Tone is disabled, the phone automatically answers the intercom call without warning. Intercom Tone is enabled by default.

## Intercom Barge

You can enable or disable the phone to automatically answer an incoming intercom call while there is already an active call on the phone. If Intercom Barge is enabled, the phone automatically answers the intercom call and places the active call on hold. If Intercom Barge is disabled, the phone handles an incoming intercom call like a waiting call. Intercom Barge is disabled by default.

## **Multicast Paging**

You can use multicast paging to quickly and easily forward time sensitive announcements out to people within the multicast group. You can configure a multicast paging key on the phone, which allows you to send a Real Time Transport Protocol (RTP) stream to the pre-configured multicast address(es) without involving SIP signaling. You can configure the phone to receive an RTP stream from pre-configured multicast listening address(es) without involving SIP signaling. You can specify up to 10 multicast listening addresses.

## **Sending RTP Stream**

To configure a multicast paging key via phone user interface:

- 1. Press Menu->Features->DSS Keys->Memory Keys (or Line Keys).
- 2. Select the desired DSS key.
- 3. Press ( ) or ( ) , or the **Switch** soft key to select **Key Event** from the **Type** field.
- 4. Press or , or the **Switch** soft key to select **Multicast Paging** from the **Key Type** field.

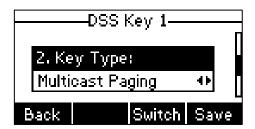

5. Enter the multicast IP address and port number (e.g., 224.5.6.20:10008) in the Value

field.

The valid multicast IP addresses range from 224.0.0.0 to 239.255.255.255.

6. Press the Save soft key to accept the change or the Back soft key to cancel.

Multicast paging key is configurable via web user interface at the path DSSKey->Memory Key (or Line Key).

You can also configure the phone to use a default codec for sending multicast RTP stream via web interface.

## To configure a default codec for multicast paging via web user interface:

- 1. Click on Features->General Information.
- Select the desired codec from the pull-down list of Multicast Codec.
   The default codec is G722.

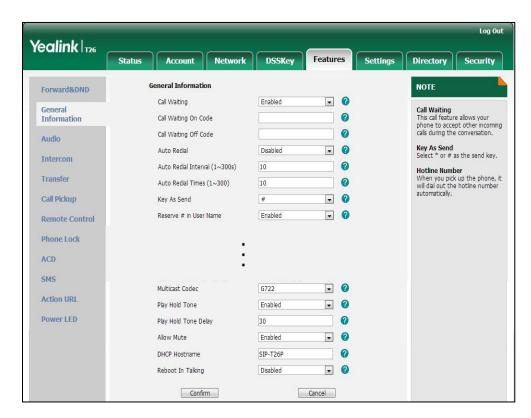

3. Click Confirm to accept the change.

### Note

If G722 codec is used for multicast paging, the LCD screen displays the  $\mu D^{**}$  icon to indicate that the phone is providing high definition voice.

Default codec for multicast paging is configurable via web user interface only.

## To send RTP stream:

1. Press the multicast paging key when the phone is idle.

The phone sends RTP to a preconfigured multicast address (IP: Port). Any phone in

the local network then listens to the RTP on the preconfigured multicast address (IP: Port). For both sending and receiving of the multicast RTP, there is no SIP signaling involved.

The multicast paging key LED illuminates solid green.

The following figure shows a multicast RTP session on the phone:

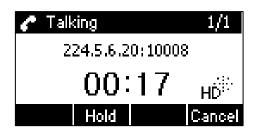

- 2. Press the **Hold** soft key to place the current multicast RTP session on hold.
- 3. Press the Cancel soft key to cancel the multicast RTP session.

Note

Multicast RTP is one way only-from sender to the multicast address(es) (receiver). For outgoing RTP multicasts, all other existing calls on the phone will be placed on hold.

## **Receiving RTP Stream**

You can configure the phone to receive a Real Time Transport Protocol (RTP) stream from the pre-configured multicast address(es) without involving SIP signaling. You can specify up to 10 multicast addresses that the phone listens to on the network.

How the phone handles incoming multicast paging calls depends on Paging Barge and Paging Priority Active parameters configured via web user interface.

### Paging Barge

Paging barge parameter defines the priority of the voice call in progress. If the priority of an incoming multicast paging call is lower than that of the active call, it will be ignored automatically. If Disabled is selected from the pull-down list of Paging Barge, the voice call in progress takes precedence over all incoming multicast paging calls. Valid values in the Paging Barge field:

- 1 to 10: Define the priority of an active call, 1 is the highest priority, 10 is the lowest.
- **Disabled**: The voice call in progress shall take precedence over all incoming paging calls.

### **Paging Priority Active**

Paging priority active parameter decides how the phone handles the incoming multicast paging calls when there is already a multicast paging call on the phone. If enabled, the phone will ignore incoming multicast paging calls with lower priorities, otherwise, the phone will answer incoming multicast paging calls automatically and

place the previous multicast paging call on hold. If disabled, the phone will automatically ignore all incoming multicast paging calls.

## To configure multicast listening addresses via web user interface:

- 1. Click on **Directory->Multicast IP**.
- 2. Select the desired value from the pull-down list of Paging Barge.
- 3. Select the desired value from the pull-down list of Paging Priority Active.
- 4. Enter the multicast IP address(es) and port number (e.g., 224.5.6.20:10008) which the phone listens for incoming RTP multicast in the Listening Address field.
  The valid multicast IP addresses range from 224.0.0.0 to 239.255.255.255.

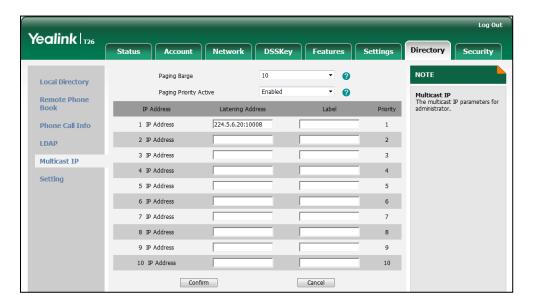

- Enter the label in the Label field.
   Label will appear on the LCD screen when receiving the RTP multicast.
- 6. Click Confirm to accept the change.

## Note

The priorities of listening addresses are predefined: 1 with the highest priority, 10 with the lowest.

Both the multicast paging sender and the receiver play a warning tone when establishing a multicast paging call.

Multicast listening addresses are configurable via web user interface only.

## **Music on Hold**

Music on hold (MoH) is the business practice of playing recorded music to fill the silence that would be heard by the party placed on hold. To use this feature, you should specify a SIP URI pointing to a Music on Hold Server account. When a call is placed on hold, the phone will send a SIP INVITE message to the Music on Hold Server account. The Music on Hold Server account automatically answers to the SIP INVITE messages and

immediately plays audio from some source located anywhere (LAN, Internet) to the held party. Contact your system administrator for the SIP URI.

## To configure music on hold server via web user interface:

- 1. Click on Account.
- 2. Select the desired account from the pull-down list of Account.
- 3. Click on Advanced.
- 4. Enter the SIP URI (e.g., sip:moh@sip.com) in the Music Server URI field.

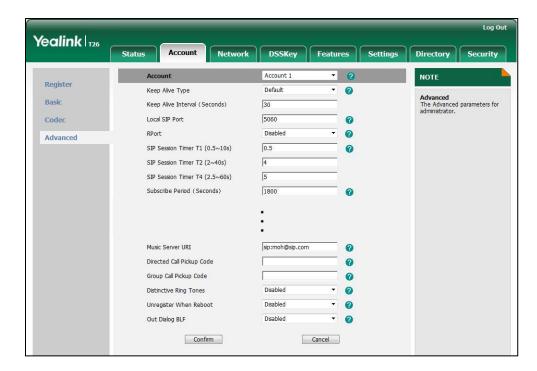

5. Click **Confirm** to accept the change.

When you have placed a call on hold, the held party can hear the music.

## Note

All involved parties cannot use encrypted RTP (SRTP).

Music on hold server is configurable via web user interface only.

## **Automatic Call Distribution (ACD)**

ACD is often used in offices for customer service, such as call center. The ACD system handles large volumes of incoming calls from callers who have no need to talk to a specific person but who require assistance from any of multiple persons at the earliest opportunity. ACD on the SIP-T26P IP phone allows the ACD system to distribute large volumes of incoming calls to the registered ACD users. To use this feature, you should configure an ACD key in advance.

## Note

Make sure ACD is enabled on your IP phone. For more information on enabling ACD, contact your system administrator.

## To configure an ACD key via phone user interface:

- 1. Press Menu->Features->DSS Keys->Memory Keys (or Line Keys).
- 2. Select the desired DSS key.
- 3. Press ( ) or ( ) , or the **Switch** soft key to select **ACD** from the **Type** field.

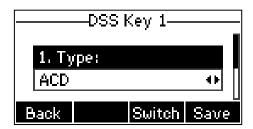

4. Press the **Save** soft key to accept the change or the **Back** soft key to cancel.

ACD key is configurable via web user interface at the path DSSKey.

## To log into the ACD system:

1. Press the ACD key when the phone is idle.

The LCD screen prompts you the following information:

User ID: the identify used to log into the queue.

Password: the password used to log into the queue.

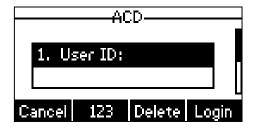

2. Press the Login soft key to login.

## Note

Contact your system administrator for the User ID and Password to access the ACD system.

After configuring an ACD key, you can press the ACD key to log into the ACD system. After logging in, you are ready to receive calls from the ACD system. You can press the ACD key to show your current ACD user status. You can press the **Available/Unavailable** soft key to change your ACD user status. ACD user status synchronizes on both IP phone and ACD system. When you set the ACD user status to be available, the ACD key LED illuminates solid green, and then the server begins distributing calls to your phone. When you set the ACD user status to be unavailable, the ACD key LED flashes green, and then the server temporarily stops distributing calls to your phone. To log out of the ACD system, press the **Logout** soft key.

### Note

It is recommended you configure no more than one ACD key per phone. At any time, at most one ACD key can be in progress on your phone.

## Messages

## **Short Message Service (SMS)**

You can send and receive text messages using the SIP-T26P IP phone. New text messages can be indicated both acoustically and visually. When receiving a new text message, the phone will play a warning tone, and the LCD screen will prompt receiving new text messages with the number of waiting messages (example: 1 New Text Message(s)) and a flashing icon.

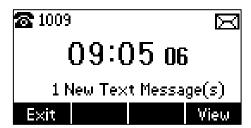

You can store text messages in your phone's Inbox, Sentbox, Outbox or Draftbox. Each of the boxes can store up to 100 text messages. If the number of the text messages in one box is more than 100, the phone will directly delete the oldest text message in the box.

### Note

SMS is not available on all servers. Contact your system administrator for more information.

## To read a text message:

1. Press Menu->Messages->Text Message->Inbox.

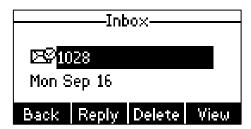

2. Select the desired message and press the **View** soft key.

#### Note

If the phone prompts receiving new text messages, you can also press the **View** soft key to read the new messages directly.

### To send a text message:

1. Press Menu->Messages->Text Message->New Message.

2. Compose the new text message. You can press the **abc** soft key to change the input mode.

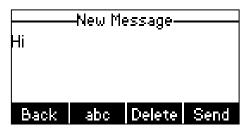

- 3. Press the **Send** soft key after completing the content.
- **4.** (Optional.) Press or , or the **Switch** soft key to select the desired account from the **From** field.
- 5. Enter the number to which you want to send the message in the **To** field.
- 6. Press the **Send** soft key to send the message or the **Back** soft key to cancel.

Sending a text message is configurable via web user interface at the path **Features**->**SMS**.

## To reply a text message:

- 1. Press Menu->Messages->Text Message->Inbox.
- 2. Select the desired message and press the **Reply** soft key.
- **3.** Compose the new text message. You can press the **abc** soft key to change the input mode.

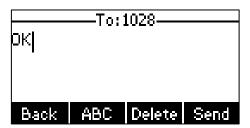

- 4. Press the **Send** soft key after completing the content.
- 5. Check the From and To fields, and then press the Send soft key.

## To delete a text message:

- 1. Press Menu->Messages->Text Message->Inbox (Sentbox, Outbox or Draftbox).
- 2. Select the desired message and then press the **Delete** soft key.

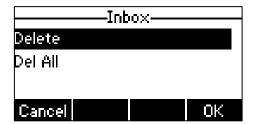

3. Select **Delete** to delete the desired message.

The LCD screen prompts "Delete Message?".

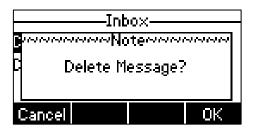

4. Press the OK soft key to delete this message or the Cancel soft key to cancel.
You can also delete all text messages by pressing the Delete soft key and then select
Del All. For more information, refer to the above steps.

Note

You can also delete a specific message after retrieving by pressing the Delete soft key.

## **Voice Mail**

You can leave voice mails for someone else on the SIP-T26P IP phone. You can also listen to the voice mails stored in a centralized location. When receiving a new voice mail, the phone will play a warning tone and the MESSAGE key LED will illuminate and the LCD screen will display a flashing icon.

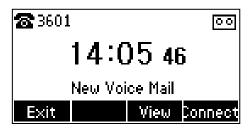

### Note

Voice mail is not available on all servers. Contact your system administrator for more information.

## To leave a voice mail:

You can leave a voice mail for someone else when he/she is busy or inconvenient to answer the call. Follow the voice prompt from the system server to leave a voice mail, and then hang up.

## To configure voice mail access codes via phone user interface:

1. Press Menu->Messages->Voice Mail->Set Voice Mail.

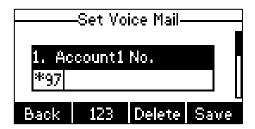

- 2. Press or to select the account which you want to set, press the 123 soft key to select the proper input mode and then enter the voice mail access code.
- 3. Press the **Save** soft key to accept the change or the **Back** soft key to cancel.

#### Note

Voice mail access code must be predefined on the system server. Contact your system administrator for the more information.

### To listen to voice mails:

- 1. When the phone user interface prompts receiving new voice mails, press or the **Connect** soft key to dial out the voice mail access code.
- 2. Follow the voice prompt to listen to voice mails.

### Note

Before listening to the voice mails, make sure the voice mail access code has been configured.

When all new voice mails are retrieved, the MESSAGE key LED will go out.

## To view voice mails via phone user interface:

Press Menu->Messages->Voice Mail->View Voice Mail.
 The LCD screen displays the amount of new and old voice mails.

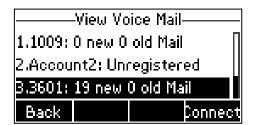

2. Select an account and then press the Connect soft key to listen to voice mails.

## **Message Waiting Indicator (MWI)**

The SIP-T26P IP phone supports MWI feature when receiving a new voice message. If someone leaves you a voice mail, you will receive a message waiting indicator. MWI will be indicated in three ways: a warning tone, an prompt message (including a voice mail icon) on the LCD screen, and the MESSAGE key LED illuminates solid green. This will be cleared when you retrieve all voice mails or delete them.

The MWI service is unsolicited for some servers, so the SIP-T26P IP phone only handles the MWI messages sent from the server. But for other servers, the MWI service is solicited, so the SIP-T26P IP phone must enable subscription for MWI.

#### Note

MWI service is not available on all servers. Contact your system administrator for more information.

The MWI Subscription parameters you need to know:

| Option                         | Description                                                                                                    |  |
|--------------------------------|----------------------------------------------------------------------------------------------------|--|
| Subscribe for MWI              | Enable or disable a subscription for MWI service.                                                                                                    |  |
| MWI Subscription Period        | Period of MWI subscription. The IP phone sends a refresh SUBSCRIBE request before initial SUBSCRIBE expiration.                                                              |  |
| Subscribe MWI to Voice<br>Mail | Enable or disable a subscription to the voice mail number for MWI service. To use this feature, you should configure subscribe for MWI and the voice mail number in advance. |  |

### Note

Whether the phone sends SUBSCRIBE messages for MWI service to the account or the voice mail number depends on the server. Contact your system administrator for more information.

## To configure subscribe for MWI via web user interface:

- 1. Click on Account.
- 2. Select the desired account from the pull-down list of Account.
- 3. Click on Advanced.
- 4. Select **Enabled** from the pull-down list of **Subscribe for MWI** field.

Log Out Yealink 126 Status Network DSSKey Features Settings Account 1 NOTE Register Keep Alive Type 0 **Advanced** The Advanced parameters for administrator. Keep Alive Interval ( Seconds ) 30 Codec 0 Local SIP Port 5060 0 Advanced RPort Disabled SIP Session Timer T1 (0.5~10s) 0.5 SIP Session Timer T2 (2~40s) SIP Session Timer T4 (2.5~60s) 0 RFC2833 DTMF Info Type DTMF Payload Type(96~255) 101 0 Disabled Retransmission Enabled Subscribe for MWI MWI Subscription Period(Seconds) 3600 Caller ID Source FROM 0 Session Timer Disabled 0 Session Expires(30~7200s) 1800 0 ~ Session Refresher UAC

Disabled

~

5. Enter the period time in the MWI Subscription Period (Seconds) field.

6. Click Confirm to accept the change.

Send user=phone

## To enable Subscribe MWI to Voice Mail via web user interface:

- 1. Click on Account.
- 2. Select the desired account from the pull-down list of Account.
- 3. Click on Advanced.
- 4. Select Enabled from the pull-down list of Subscribe MWI To Voice Mail.

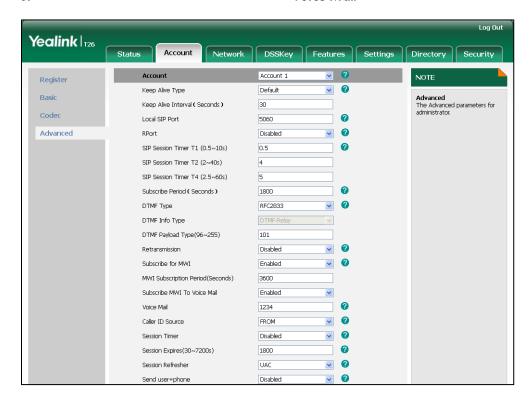

5. Enter the desired voice mail number in the Voice Mail field.

6. Click Confirm to accept the change.

The IP phone will subscribe to the voice mail number for MWI service using Subscribe MWI to Voice Mail.

Note

MWI subscription is configurable via web user interface only.

## **Troubleshooting**

This chapter provides general troubleshooting information to help to solve the problems you might encounter when using your SIP-T26P IP phone.

If you require additional information or assistance with your new phone, contact your system administrator.

## Why is the LCD screen blank?

- Ensure that the phone is properly plugged into a functional AC outlet.
- Ensure that the phone is plugged into a socket controlled by a switch that is on.
- If the phone is plugged into a power strip, try plugging it directly into a wall outlet instead.
- If the phone is powered from PoE, ensure you use a PoE-compliant switch or hub.

### Why does the phone display "Network Unavailable"?

- Ensure that the Ethernet cable is plugged into the Internet port of the phone and the Ethernet cable is not loose.
- Ensure that the switch or hub in your network is operational.
- Contact your system administrator for more information.

## Why does the phone display "No Service"?

The LCD screen prompts "No Service" message when no SIP account registers successfully.

## Why doesn't the phone display time and date correctly?

Check if you have configured the phone to obtain the time and date from the SNTP server automatically. If the phone fails to connect the SNTP server, you need to configure the time and date manually.

### How do I find the basic information of the phone?

Press the **OK** key when the phone is idle to check the basic information of the phone, such as the IP address and firmware version. For more the basic information, refer to Phone Status on page 15.

## How to obtain the MAC address of a phone when the phone is not powered on?

Three ways to obtain the MAC address of a phone:

- You can ask your supplier for shipping information sheet which includes MAC addresses according to the corresponding PO(Purchase Order).
- You can find the MAC address in the label of carton box.
- You can also find the MAC address from the phone's bar code on the back of the phone.

### Why can't I get a dial tone?

- Check for any loose connections and that the phone has been installed properly.
   For the installation instructions, refer to Phone Installation on page 12.
- Switch between the Handset, Headset (if present) or Hands-Free Speakerphone to check whether the dial tone is present for one of the audio modes.
  - If the dial tone exists on another audio mode, connect a different handset or headset to isolate the problem.

## Why doesn't the phone ring?

Check that the ringer volume on the phone. To adjust the ringer volume setting, press the **Volume** key when the phone is idle. For more information, refer to Volume on page 27.

## Why can't I receive calls?

- Check that the SIP registration with your system administrator.
- Check that the DND (Do Not Disturb) mode is deactivated on the phone. Refer to Do Not Disturb (DND) on page 79.
- Check that call forward is disabled on the phone. Refer to Call Forward on page
- Check whether the caller number is stored in the blacklist directory. Refer to Blacklist on page 41.

## Why is my handset not working?

Check that the handset cord is fully connected to both the handset jack on the phone and handset. Refer to Phone Installation on page 12.

## Why is my headset not working?

- Check that the headset cord is fully connected to the headset jack on the phone.
   Refer to Phone Installation on page 12.
- Check that the headset mode is activated. Refer to Headset Mode Activation/Deactivation on page 48.
- Check that the headset volume is adjusted to an appropriate level. Refer to Volume on page 27.

# What will happen if I connect both PoE cable and power adapter? Which has the priority?

The phones manufactured before February 2010 use the power adapter preferentially, otherwise the phones use PoE preferentially.

### What is the difference between user name, register name and display name?

Both user name and register name are defined by the server. A user name is used to identify the account while a register name matched with a password is used for authentication if the server requires. Display name is the caller ID that will be displayed on the callee's LCD screen. Server configurations may override local configurations.

## Why does the phone play a tone when there is a call on hold? How to disable it?

When there is a call on hold, the phone will play a hold tone every 30 seconds. Play hold tone is enabled by default. Play hold tone and the interval of playing a hold tone are configurable via web user interface only.

## To configure play hold tone and play hold tone delay via web user interface:

- 1. Click on Features->General Information.
- 2. Select the **Enabled** or **Disabled** from the pull-down list of **Play Hold Tone**.

Log Out Yealink 1726 Status DSSKey Settings Account Directory Security NOTE Forward&DND Call Waiting Enabled v 0 General Information **Call Waiting**This call feature allows your phone to accept other incoming calls during the conversation. 0 Call Waiting On Code Call Waiting Off Code Audio Key As Send Select \* or # as the send key. -0 Auto Redial Disabled Intercom Auto Redial Interval (1~300s) 10 Hotline Number When you pick up the phone, it will dial out the hotline number automatically. Transfer Auto Redial Times (1~300) 10 Call Pickup . 0 Key As Send • 0 Reserve # in User Name Enabled Remote Control **Phone Lock** ACD SMS G722 . 0 Multicast Codec Action URL • Play Hold Tone Enabled Power LED Play Hold Tone Delay Allow Mute -Enabled DHCP Hostname SIP-T26P Reboot In Talking Disabled • Confirm Cancel

3. Enter the desired time (in seconds) in the Play Hold Tone Delay field.

4. Click **Confirm** to accept the change.

## Why can't I send a SMS to any other phone?

SMS depends on support from a SIP server. Contact your system administrator for more information.

## How to change the user password?

To change the user password via web user interface:

- 1. Click on Security->Password.
- 2. Select user from the pull-down list of User Type.
- 3. Enter the new user password in the New Password field and Confirm Password field.

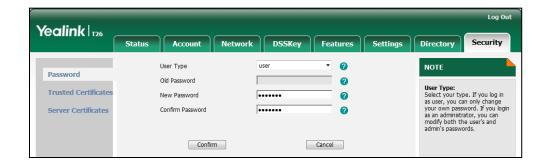

## 4. Click Confirm to accept the change.

#### Note

If logging in the web user interface of the phone with the user credential, you need to enter the current user password in the **Old Password** field.

User password is configurable via web user interface only.

## How to make a call using SRTP?

You can enable SRTP to encrypt the audio stream(s) of phone calls. The parties participating in the call should enable SRTP. You can enable SRTP on a per-line basis.

#### To enable SRTP via web user interface:

- 1. Click on Account.
- 2. Select the desired account from the pull-down list of Account.
- 3. Click on Advanced.
- 4. Select the desired value from the pull-down list of RTP Encryption (SRTP).

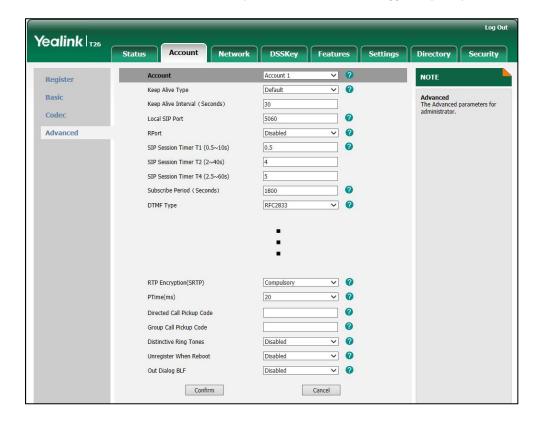

5. Click Confirm to accept the change.

### Note

SRTP is not available on all servers. Contact your system administrator for more information.

SRTP is configurable via web user interface only.

## How to reboot the phone?

To reboot the phone via web user interface:

1. Click on **Settings**->**Upgrade**.

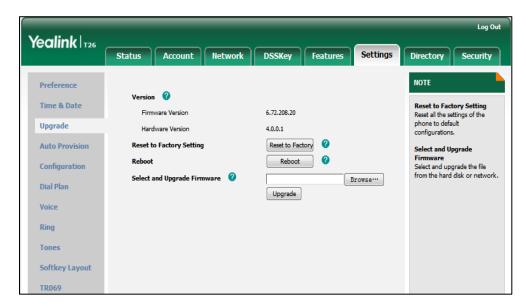

2. Click **Reboot** to reboot the phone.

### Note

Any reboot of your phone may take a few minutes.

## How to export PCAP trace?

We may need you to provide a PCAP trace to help analyze your problem.

## To export a PCAP trace via web user interface:

- 1. Click on **Settings**-> **Configuration**.
- 2. Click Start to begin recording signal traffic.
- 3. Recreate the error to be documented in the trace.
- 4. Click **Stop** to end recording.

Click Export to open file download window, and then save the file to your local system.

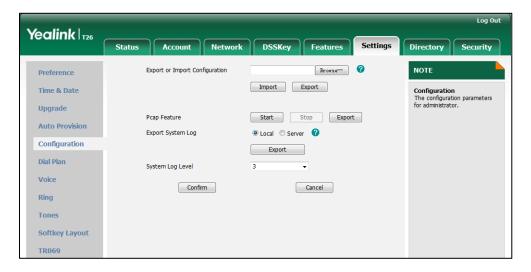

## How to export system log?

We may need you to provide a system log to help analyze your problem.

## To export a system log via web user interface:

- 1. Click on Settings->Configuration.
- 2. Select 6 from the pull-down list of System Log Level.
- 3. Click **Confirm** to accept the change.

The web user interface prompts "Do you want to restart your machine?". The configuration will take effect after reboot.

- 4. Click **OK** to reboot the phone.
  - After rebooting the phone, the system log level is set as 6, the debug level.
- 5. Mark the Local radio box in the Export System Log field.
- Click Export to open file download window, and then save the file to your local system.

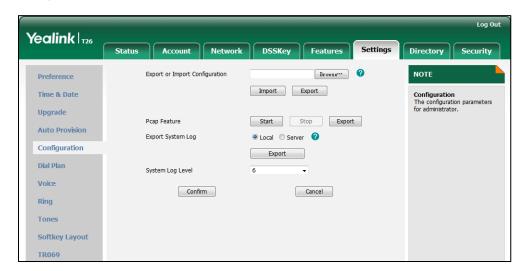

You can also export the system log to a syslog server. Contact your system administrator for more information.

### Note

It is recommended you reset the system log level to 3 after you have the syslog file provided.

## How to export/import phone configurations?

We may need you to provide the phone configurations to help analyze your problem. In some instance, you may need to import configurations to the phone.

## To export the phone configurations via web user interface:

- 1. Click on **Settings**->**Configuration**.
- 2. Click **Export** to open file download window, and then save the file to your local system.

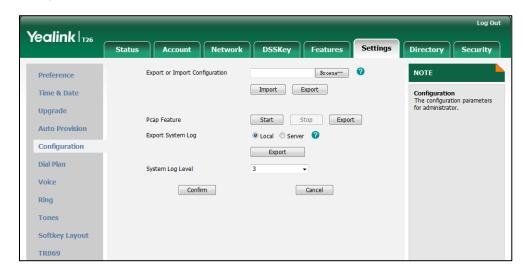

## To import the phone configurations via web user interface:

- 1. Click on **Settings**->**Configuration**.
- 2. Click **Browse** to locate a configuration file from your local system.
- 3. Click Import to import the configuration file.

## Note

The file format of configuration file must be \*.bin.

## How to upgrade firmware?

## To upgrade firmware via web user interface:

1. Click on **Settings**->**Upgrade**.

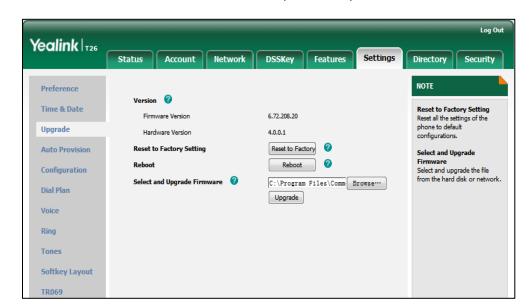

2. Click Browse to locate the firmware from your local system.

3. Click **Upgrade** to upgrade the firmware.

The web user interface prompts "Firmware of the SIP Phone will be updated. It will take 5 minutes to complete. Please don't power off!".

4. Click **OK** to confirm upgrading.

## How to reset the phone?

Reset the phone when other troubleshooting suggestions do not correct the problem. You need to note that all customized settings will be overwritten after resetting. We recommend asking your system administrator for advice before resetting the phone.

## To reset the phone via phone user interface:

- 1. Press Menu->Settings->Advanced Settings (password: admin).
- 2. Press or to scroll to **Reset to Factory**, and then press the **Enter** soft key. The LCD screen prompts "Reset to factory settings?".

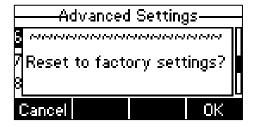

## 3. Press the **OK** soft key.

The LCD screen prompts "Resetting...Please Waiting!".

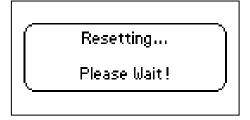

The LCD screen prompts "Initializing Please wait...".

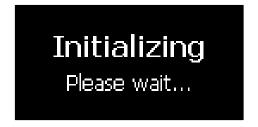

The phone will be reset to factory sucessfully after startup.

## Note

Reset of the phone may take a few minutes. Do not power off until the phone starts up successfully.

## **Regulatory Notices**

## **Service Agreements**

Contact your Yealink Authorized Reseller for information about service agreements applicable to your product.

## **Limitations of Liability**

TO THE FULL EXTENT ALLOWED BY LAW, YEALINK EXCLUDES FOR ITSELF AND ITS SUPPLIERS ANY LIABILITY, WHETHER BASED IN CONTRACT OR TORT (INCLUDING NEGLIGENCE), FOR INCIDENTAL, CONSEQUENTIAL, INDIRECT, SPECIAL, OR PUNITIVE DAMAGES OF ANY KIND, OR FOR LOSS OF REVENUE OR PROFITS, LOSS OF BUSINESS, LOSS OF INFORMATION OR DATA, OR OTHER FINANCIAL LOSS ARISING OUT OF OR IN CONNECTION WITH THE SALE, INSTALLATION, MAINTENANCE, USE, PERFORMANCE, FAILURE, OR INTERRUPTION OF ITS PRODUCTS, EVEN IF YEALINK OR ITS AUTHORIZED RESELLER HAS BEEN ADVISED OF THE POSSIBILITY OF SUCH AMAGES, AND LIMITS ITS LIABILITY TO REPAIR, REPLACEMENT, OR REFUND OF THE PURCHASE RICE PAID, AT YEALINK'S OPTION. THIS DISCLAIMER OF LIABILITY FOR DAMAGES WILL NOT BE AFFECTED IF ANY REMEDY PROVIDED HEREIN SHALL FAIL OF ITS ESSENTIAL PURPOSE.

## **Safety Instructions**

## Save these instructions. Read these safety instructions before use!

The following basic safety precautions should always be followed to reduce risk of fire, electrical shock, and other personal injury.

## ⚠ General Requirements

- Before you install and use the device, read the safety instructions carefully and observe the situation during operation.
- During the process of storage, transportation, and operation, please always keep the device dry and clean.
- During the process of storage, transportation, and operation, please avoid collision and crash of the device.
- Please attempt not to dismantle the device by yourself. In case of any discrepancy, please contact the appointed maintenance center for repair.
- Without prior written consent, no organization or individual is permitted to make any change to the structure or the safety design of the device. Yealink is under no circumstance liable to consequences or legal issues caused by such changes.
- Please refer to the relevant laws and statutes while using the device. Legal rights of others should be respected as well.

## ⚠ Environmental Requirements

- Place the device at a well-ventilated place. Do not expose the device under direct sunlight.
- Keep the device dry and free of dusts.

- Place the device on a stable and level platform.
- Please place no heavy objects on the device in case of damage and deformation caused by the heavy load.
- Keep at least 10 cm between the device and the closest object for heat dissipation.
- Do not place the device on or near any inflammable or fire-vulnerable object, such as rubber-made materials.
- Keep the device away from any heat source or bare fire, such as a candle or an electric heater.
- Keep the device away from any household appliance with strong magnetic field or electromagnetic field, such as a microwave oven or a refrigerator.

## ⚠ Operating Requirements

- Do not let a child operate the device without guidance.
- Do not let a child play with the device or any accessory in case of accidental swallowing.
- Please use the accessories provided or authorized by the manufacturer only.
- The power supply of the device shall meet the requirements of the input voltage of the device. Please use the provided surge protection power socket only.
- Before plugging or unplugging any cable, make sure that your hands are completely dry.
- Do not spill liquid of any kind on the product or use the equipment near water, for example, near a bathtub, washbowl, kitchen sink, wet basement or near a swimming pool.
- Do not tread on, pull, or over-bend any cable in case of malfunction of the device
- During a thunderstorm, stop using the device and disconnect it from the power supply. Unplug the power plug and the Asymmetric Digital Subscriber Line (ADSL) twisted pair (the radio frequency cable) to avoid lightning strike.
- If the device is left unused for a rather long time, disconnect it from the power supply and unplug the power plug.
- When there is smoke emitted from the device, or some abnormal noise or smell, disconnect the device from the power supply, and unplug the power plug immediately. Contact the specified maintenance center for repair.
- Do not insert any object into equipment slots that is not part of the product or auxiliary product.
- Before connecting a cable, connect the grounding cable of the device first.

  Do not disconnect the grounding cable until you disconnect all other cables.

## Cleaning Requirements

- Before cleaning the device, stop using it and disconnect it from the power supply.
- Use a piece of soft, dry and anti-static cloth to clean the device.
- Keep the power plug clean and dry. Using a dirty or wet power plug may lead to electric shock or other perils.

# **Appendix A - Time Zones**

| Time Zone | Time Zone Name                   |  |
|-----------|----------------------------------|--|
| -11:00    | Samoa                            |  |
| -10:00    | United States-Hawaii-Aleutian    |  |
| -10:00    | United States-Alaska-Aleutian    |  |
| -09:00    | United States-Alaska Time        |  |
| -08:00    | Canada(Vancouver, Whitehorse)    |  |
| -08:00    | Mexico(Tijuana, Mexicali)        |  |
| -08:00    | United States-Pacific Time       |  |
| -07:00    | Canada(Edmonton, Calgary)        |  |
| -07:00    | Mexico(Mazatlan, Chihuahua)      |  |
| -07:00    | United States-Mountain Time      |  |
| -07:00    | United States-MST no DST         |  |
| -06:00    | Canada-Manitoba(Winnipeg)        |  |
| -06:00    | Chile(EasterIslands)             |  |
| -06:00    | Mexico(Mexico City, Acapulco)    |  |
| -06:00    | United States-Central Time       |  |
| -05:00    | Bahamas(Nassau)                  |  |
| -05:00    | Canada(Montreal, Ottawa, Quebec) |  |
| -05:00    | Cuba(Havana)                     |  |
| -05:00    | United States-Eastern Time       |  |
| -04:30    | Venezuela(Caracas)               |  |
| -04:00    | Canada(Halifax, Saint John)      |  |
| -04:00    | Chile(Santiago)                  |  |
| -04:00    | Paraguay(Asuncion)               |  |
| -04:00    | United Kingdom-Bermuda(Bermuda)  |  |
| -04:00    | United Kingdom(Falkland Islands) |  |
| -04:00    | Trinidad&Tobago                  |  |
| -03:30    | Canada-New Foundland(St.Johns)   |  |
| -03:00    | Denmark-Greenland(Nuuk)          |  |
| -03:00    | Argentina(Buenos Aires)          |  |
| -03:00    | Brazil(no DST)                   |  |
| -03:00    | Brazil(DST)                      |  |
| -02:00    | Brazil(no DST)                   |  |
| -01:00    | Portugal(Azores)                 |  |
| 0         | GMT                              |  |
| 0         | Greenland                        |  |
| 0         | Denmark-Faroe Islands(Torshavn)  |  |
| 0         | Ireland(Dublin)                  |  |
| 0         | Portugal(Lisboa, Porto, Funchal) |  |
| 0         | Spain-Canary Islands(Las Palmas) |  |
| 0         | United Kingdom(London)           |  |
| 0         | Morocco                          |  |
| +01:00    | Albania(Tirane)                  |  |
| +01:00    | Austria(Vienna)                  |  |
| +01:00    | Belgium(Brussels)                |  |
| +01:00    | Caicos                           |  |
| +01:00    | Chad                             |  |
| +01:00    | Spain(Madrid)                    |  |
| +01:00    | Croatia(Zagreb)                  |  |
| +01:00    | Czech Republic(Prague)           |  |
| +01:00    | Denmark(Kopenhagen)              |  |
| +01:00    | France(Paris)                    |  |
| +01.00    | i idiice(rulis)                  |  |

| Time Zone | Time Zone Name                         |
|-----------|----------------------------------------|
| +01:00    | Germany(Berlin)                        |
| +01:00    | Hungary(Budapest)                      |
| +01:00    | Italy(Rome)                            |
| +01:00    | Luxembourg(Luxembourg)                 |
| +01:00    | Macedonia(Skopje)                      |
| +01:00    | Netherlands(Amsterdam)                 |
| +01:00    | Namibia(Windhoek)                      |
| +02:00    | Estonia(Tallinn)                       |
| +02:00    | Finland(Helsinki)                      |
| +02:00    | Gaza Strip(Gaza)                       |
| +02:00    | Greece(Athens)                         |
| +02:00    | Israel(Tel Aviv)                       |
| +02:00    | Jordan(Amman)                          |
| +02:00    | Latvia(Riga)                           |
| +02:00    | Lebanon(Beirut)                        |
| +02:00    | Moldova(Kishinev)                      |
| +02:00    | Russia(Kaliningrad)                    |
| +02:00    | Romania(Bucharest)                     |
| +02:00    | Syria(Damascus)                        |
|           | Turkey(Ankara)                         |
| +02:00    | Ukraine(Kyiv, Odessa)                  |
| +02:00    | East Africa Time                       |
| +03:00    |                                        |
| +03:00    | Iraq(Baghdad)                          |
| +03:00    | Russia(Moscow)                         |
| +03:30    | Iran(Teheran)                          |
| +04:00    | Armenia(Yerevan)                       |
| +04:00    | Azerbaijan(Baku)                       |
| +04:00    | Georgia(Tbilisi)                       |
| +04:00    | Kazakhstan(Aktau)                      |
| +04:00    | Russia(Samara)                         |
| +04:30    | Afghanistan                            |
| +05:00    | Kazakhstan(Aqtobe)                     |
| +05:00    | Kyrgyzstan(Bishkek)                    |
| +05:00    | Pakistan(Islamabad)                    |
| +05:00    | Russia(Chelyabinsk)                    |
| +05:30    | India(Calcutta)                        |
| +06:00    | Kazakhstan(Astana, Almaty)             |
| +06:00    | Russia(Novosibirsk, Omsk)              |
| +07:00    | Russia(Krasnoyarsk)                    |
| +07:00    | Thailand(Bangkok)                      |
| +08:00    | China(Beijing)                         |
| +08:00    | Singapore(Singapore)                   |
| +08:00    | Australia(Perth)                       |
| +09:00    | Korea(Seoul)                           |
| +09:00    | Japan(Tokyo)                           |
| +09:30    | Australia(Adelaide)                    |
| +09:30    | Australia(Darwin)                      |
| +10:00    | Australia(Sydney, Melbourne, Canberra) |
| +10:00    | Australia(Brisbane)                    |
| +10:00    | Australia(Hobart)                      |
| +10:00    | Russia(Vladivostok)                    |
| +10:30    | Australia(Lord Howe Islands)           |
| +11:00    | New Caledonia(Noumea)                  |
| +12:00    | New Zealand(Wellington, Auckland)      |
| +12:45    | New Zealand(Chatham Islands)           |
| +13:00    | Tonga(Nukualofa)                       |

# Index

| A                                     |                                      |
|---------------------------------------|--------------------------------------|
| About This Guide v                    | Do Not Disturb (DND) 79              |
| Account Management 58                 | Documentations 8                     |
| Account Registration 58               | DSS Keys 50                          |
| Adding Contacts 34                    | Dual Headset 49                      |
| Adding Groups 32                      | _                                    |
| Administrator password 23             | E                                    |
| Anonymous Call 98                     | Editing Contacts 35                  |
| Anonymous Call Rejection 99           | Editing Groups 32                    |
| Answering Calls 71                    | Emergency Number 65                  |
| Area Code 63                          | Ending Calls 72                      |
| Attaching Stand 12                    |                                      |
| Audio Settings 27                     | G                                    |
| Auto Answer 74                        | General Settings 19                  |
| Auto Redial 75                        | Getting Started 11                   |
| Automatic Call Distribution (ACD) 113 | Cetting started 11                   |
| В                                     | н                                    |
|                                       | Hardware Component Instructions 1    |
| Backlight 19                          | Headset Mode Activation/Deactivation |
| Basic Network Settings 16             | 48                                   |
| Blacklist 41                          | Headset Prior 48                     |
| Block Out 64                          | Headset Use 47                       |
| Busy Lamp Field (BLF) 101             | Hot Desking 105                      |
|                                       | Hotline 67                           |
| С                                     |                                      |
| Call Completion 76                    | 1                                    |
| Call Forward 82                       | Icon Instructions 3                  |
| Call History Management 45            | Idle screen 18                       |
| Call Hold/Resume 78                   | Importing/Exporting Contact lists 39 |
| Call Mute 77                          | In This Guide v                      |
| Call Park 93                          | Incoming Intercom Calls 107          |
| Call Pickup 94                        | Intercom 107                         |
| Call Recording 103                    | mercom 107                           |
| Call Return 77                        | K                                    |
| Call Transfer 88                      |                                      |
| Call Waiting 90                       | Key as Send 24                       |
| CE Mark Warning ii                    | Keypad Lock 24                       |
| Conference 90                         |                                      |
| Contact Management 30                 | L                                    |
| Copyright i                           | Language 20                          |
| Customizing Your Phone 19             | LED Instructions 5                   |
| D                                     | Limitation of Liability 133          |
| D                                     | Line Keys 57                         |
| Declaration of Conformity ii          | Live Dialpad 66                      |
| Deleting Contacts 36                  | Local Conference 90                  |
| Deleting Groups 33                    | Local Directory 31                   |
| Dial-now 61                           | Logo Customization 47                |
| Dial Plan 59                          |                                      |
| Directory 30                          | M                                    |

| Memory Keys 50 Messages 115 Message Waiting Indicator 119 Multicast Paging 109 Music on Hold 112                                                                                                    | W Warranty ii Web User Interface 6 WEEE Warning iii |
|----------------------------------------------------------------------------------------------------|-----------------------------------------------------|
| N Network Conference 91 Network Connection 12 No answer Forward 82                                                                                                    |                                                     |
| 0                                                                                                    |                                                     |
| Outgoing Intercom Calls 107<br>Overview 1                                                                                                    |                                                     |
| P                                                                                                    |                                                     |
| Packaging Contents 11 Phone Initialization 14 Phone Installation 12 Phone Status 15 Phone User Interface 6 Placing Calls 69 Placing Calls to Contacts 37 Programmable Keys 57                                       |                                                     |
| R                                                                                                    |                                                     |
| Receiving RTP Stream 111 Recent Call In Dialing 73 Redialing Numbers 73 Registration 18 Regulatory Notices 133 Remote Phone Book 43 Replace Rule 60 Ring Tones 28                                                   |                                                     |
| S                                                                                                    |                                                     |
| Safety Instructions 133 Search Source List in Dialing 38 Searching for Contacts 38 Semi-attended Transfer 88 Sending RTP Stream 109 Service Agreements 133 Short Message Service (SMS) 115 System Customizations 47 |                                                     |
| т                                                                                                    |                                                     |
| Time and Date 21 Time Zones 135 Troubleshooting 123                                                                                                    |                                                     |
| V                                                                                                    |                                                     |
| Voice Mail 117<br>Volume 27                                                                                                    |                                                     |